# $InkPad<sub>4</sub>$

## Handleiding

# vivlioc

# InkPad 4

## **Handleiding**

# vivliov

### INHOUDSTAFEL

#### [INLEIDING](#page-7-0)

#### EERSTE [STAPPEN](#page-8-0)

Tips voor [gebruik](#page-8-1) Toetsen en [poorten](#page-10-0) Beheer je [e-reader](#page-11-0) [Inschakelen](#page-11-1) [Uitschakelen](#page-11-2) [Vergrendelen](#page-11-3) [Ontgrendelen](#page-12-0) [Herstarten](#page-12-1) [Taakbeheer](#page-12-2) [Startscherm](#page-13-0) [Meldingen](#page-15-0) [Bewegingen](#page-16-0) Het [toetsenbord](#page-17-0) [Schermverlichting](#page-18-0) [Internetverbinding](#page-20-0) Verbinding met [gebruikersaccount](#page-22-0)

#### EEN E-BOOK LEZEN OP JE [E-READER](#page-24-0)

[Bewegingen](#page-24-1) in de leesmodus

De pagina's [omslaan](#page-26-0)

De schaal (grootte) [aanpassen](#page-26-1)

De verlichting instellen in de [leesmodus](#page-26-2)

[Leesmenu](#page-27-0)

[Inhoud](#page-29-0)

[Bladwijzers](#page-30-0)

[Woordenboeken](#page-33-0)

**[Notities](#page-33-1)** 

[Spraaksynthese](#page-34-0)

[Leesinstellingen](#page-35-0)

ePub en boeken in [txt-formaat](#page-36-0)

PDF en [DjVu](#page-38-0)

Links [openen](#page-41-0)

E-books [downloaden](#page-41-1) en overzetten naar je e-reader

De synchronisatie via de Cloud dankzij uw

[Gebruikersaccount](#page-41-2)

E-books [overzetten](#page-41-3) via de computer

[Downloaden](#page-42-0) van beveiligde e-books (ePub CARE)

[Downloaden](#page-42-1) van beveiligde e-books (DRM Adobe)

E-books beveiligd door Adobe DRM [overzetten](#page-43-0) via de computer

[Bibliotheek](#page-44-0)

Criteria voor [klassement](#page-45-0)

[Zoekcriteria](#page-46-0)

Weergave van de [boekenlijst](#page-47-0)

Beheer van de boeken in de [bibliotheek](#page-47-1)

#### [Cloud](#page-48-0)

[Synchronisatieproces](#page-49-0) [Bestandsbewerkingen](#page-50-0)

#### [APPLICATIES](#page-52-0)

[Bibliotheek](#page-52-1) [Audioboeken](#page-53-0) [Webwinkel](#page-57-0) [Instellingen](#page-58-0) [Toepassingen](#page-58-1) [ALGEMEEM](#page-59-0) [Browser](#page-59-1) [Datum](#page-62-0) en tijd [Galerijen](#page-62-1) [Musiekspeler](#page-63-0) **[Notities](#page-66-0)** [RSS-nieuws](#page-66-1) [Rekenmachine](#page-67-0) [Woordenboek](#page-67-1) [GAMES](#page-68-0) [Klondike](#page-68-1) [Schaken](#page-68-2) [Scribble](#page-68-3) [Sudoku](#page-69-0)

#### JOUW E-READER [INSTELLEN](#page-70-0)

Wifi-beheer van de [internetverbinding](#page-71-0)

[Bluetooth](#page-71-1)

Accounts en [synchronisatie](#page-72-0)

[Gebruikersaccount](#page-72-1)

[Adobe](#page-73-0) DRM

[Aanpassen](#page-73-1)

[Schermverlichting](#page-73-2)

Automatische [schermrotatie](#page-75-0)

Led-indicatie van [aan/uit-knop](#page-76-0)

Toetsen [programmeren](#page-76-1)

[Opstartlogo](#page-76-2)

Scherm [uitschakelen](#page-77-0)

Openen bij [opstarten](#page-77-1)

Widget [instellingen](#page-77-1)

[Audiobooks-map](#page-77-1)

Volledig scherm [vernieuwen](#page-78-0)

[Gebruikersprofielen](#page-78-1)

[Talen](#page-79-0)

[Taal](#page-79-1)

[Toetsenbordindelingen](#page-79-2)

Beschikbare [woordenboeken](#page-79-3)

[Spraaksynthese](#page-80-0)

[Datum](#page-80-1) / Tijd

Energie [besparen](#page-80-2)

[Geavanceerde](#page-81-0) instellingen

[usb-modus](#page-81-1)

**[Privacy](#page-81-2)** 

Interne geheugen [formatteren](#page-82-0)

[Fabrieksinstellingen](#page-82-1)

[Demomodus](#page-82-2)

[Software](#page-83-0)

[Softwareversie](#page-83-1)

Updaten van de [software](#page-83-2)

[Automatische](#page-84-0) update

[Applicaties](#page-84-1) van derden

Over het [apparaat](#page-84-2)

#### PROBLEMEN OPLOSSEN EN [GEBRUIKERSONDERSTEUNING](#page-86-0)

[Problemen](#page-86-1) oplossen [Klantendienst](#page-88-0)

#### TECHNISCHE KENMERKEN & NALEVING VAN [INTERNATIONALE](#page-89-0) NORMEN

Technische [kenmerken](#page-89-1) [RF-beveiliging](#page-90-0) Naleving [internationale](#page-91-0) normen [Certificatie-informatie](#page-91-1) (SAR)

### <span id="page-7-0"></span>INLEIDING

De informatie in deze handleiding is onderhevig aan veranderingen zonder voorafgaandelijke kennisgeving.

Als je het antwoord op je vraag niet vindt in deze handleiding, raadpleeg dan de FAQ op [help.vivlio.com/hc/nl.](https://help.vivlio.com/hc/nl)

### <span id="page-8-0"></span>EERSTE STAPPEN

Aan de slag met je e-reader? In dit hoofdstuk ontdek je de belangrijkste functies van het toestel.

#### <span id="page-8-1"></span>Tips voor gebruik

Aan de hand van onderstaande instructies kan je zowel jezelf, je omgeving als je e-reader beschermen én optimaliseer je de levensduur van het toestel. Lees deze instructies aandachtig door.

Om de levensduur van de batterij te verlengen, raden we aan de e-reader uitgeschakeld op te laden gedurende 8 tot 12 uur vóór het eerste gebruik. Laad de e-reader via de computer met een usb-kabel of via de netspanning met de oplader (apart verkrijgbaar).

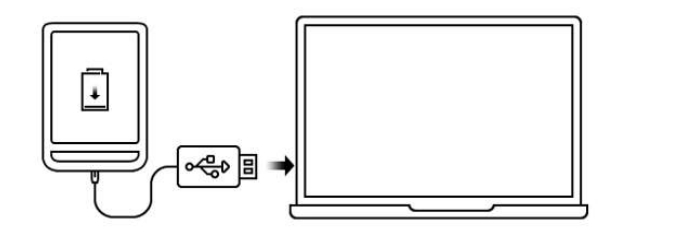

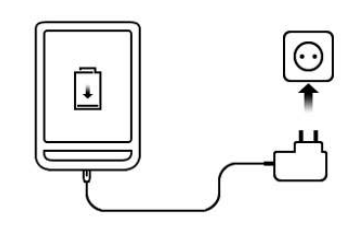

Noot: Als je e-reader onder stroom staat wanneer je de kabel op een computer aansluit, verschijnt de vraag om te kiezen tussen Bestanden overzetten en Laden.

- Draag zorg voor het scherm van je e-reader. Bescherm het tegen krassen of schade door harde of scherpe voorwerpen. Bewaar je e-reader in een zachte of harde beschermhoes. Gebruik geen pennen, potloden of andere scherpe voorwerpen op het schermoppervlak.
- Bewaar je e-reader uit de buurt van vocht.
- Stel je e-reader niet bloot aan extreme temperaturen of plotselinge temperatuurschommelingen.
- Stel je e-reader niet bloot aan direct zonlicht of sterke ultraviolette straling.
- Houd je e-reader uit de buurt van zand en stof.
- Houd je e-reader buiten het bereik van kinderen.
- Vermijd vallen.
- Zet geen directe of indirecte druk op het apparaat.
- Gebruik een zachte doek om je e-reader (scherm en rugzijde) te reinigen.
- Probeer in geen geval zelf je e-reader te ontmantelen of te herstellen. Hierdoor vervalt de garantie automatisch.
- Gebruik je e-reader niet met een beschadigde batterij, oplader of SD-geheugenkaart. Neem contact op met de klantendienst als de batterij beschadigd is.

#### <span id="page-10-0"></span>Toetsen en poorten

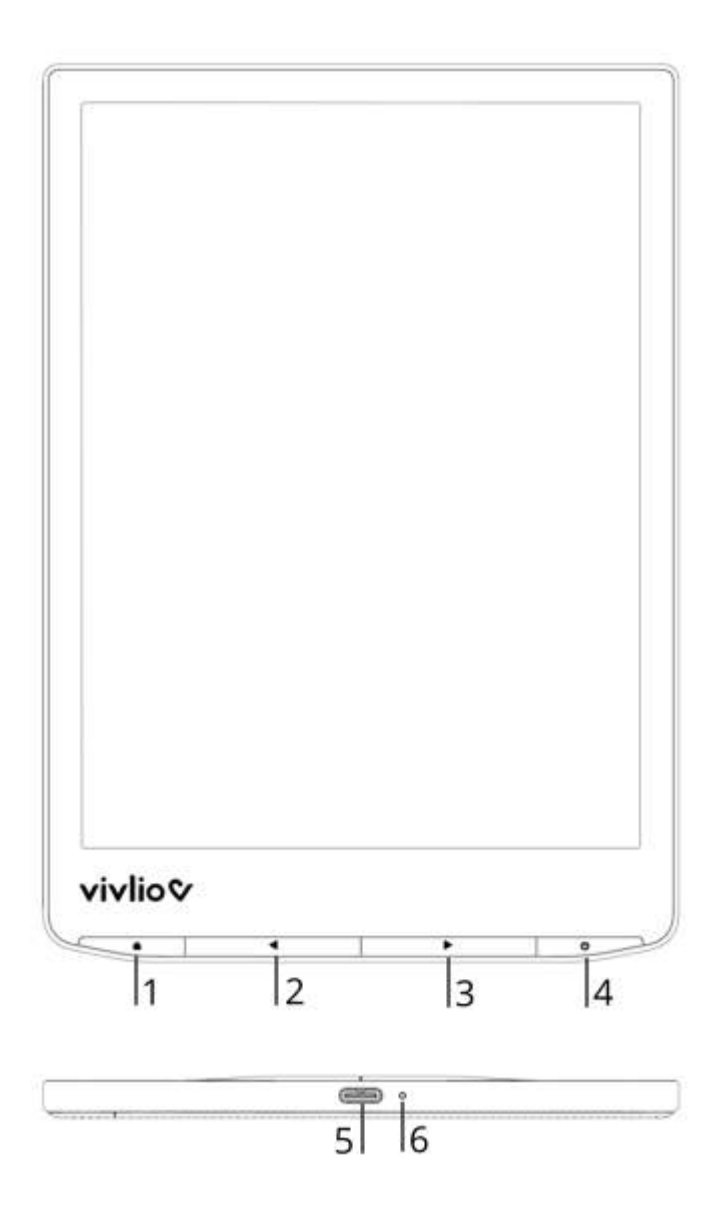

- 1. Home: keer terug naar het hoofdmenu.
- 2. Terug: ga een pagina terug.
- 3. Volgende: ga een pagina verder.
- 4. Menu Aan/uit: een korte druk opent het contextmenu. Een lange druk zet de lezer aan of uit, een dubbele druk zet het

apparaat op stand-by.

- 5. USB-C-poort: hiermee kunt u de eReader aansluiten op een computer of oplader met behulp van een USB-kabel.
- 6. LED: geeft activiteit van de lezer aan.

#### <span id="page-11-0"></span>Beheer je e-reader

#### <span id="page-11-1"></span>Inschakelen

Druk 5 seconden op de Aan/Uit-knop. Wanneer het apparaat klaar is voor gebruik, verschijnt het hoofdmenu of het laatste geopende boek, afhankelijk van de instellingen.

#### <span id="page-11-2"></span>Uitschakelen

Houd de Aan/Uit knop gedurende zo'n twee seconden ingedrukt totdat de e-reader wordt uitgeschakeld.

#### <span id="page-11-3"></span>Vergrendelen

Je kunt je e-reader op drie verschillende manieren vergrendelen:

- Druk twee keer snel op de Aan/Uit;
- Je kunt de automatische toetsvergrendeling instellen: selecteer Instellingen <sup>&</sup>gt; Energie besparen <sup>&</sup>gt; Automatische

schermvergrendeling of Uitschakelen na en bepaal na hoeveel tijd zonder actie de e-reader wordt vergrendeld.

<span id="page-12-0"></span>Ontgrendelen

Druk op Aan/Uit.

<span id="page-12-1"></span>Herstarten

Als de e-reader vastloopt (vb. niet reageren op toetsaanslagen of op tikken op het scherm), kun je hem opnieuw opstarten door 10 seconden op Aan/Uit te drukken.

<span id="page-12-2"></span>Taakbeheer

Je kunt het Taakbeheer op twee verschillende manieren openen:

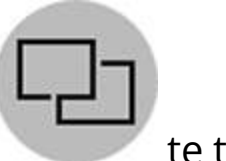

• door op het pictogram te tikken;

• door op Home te drukken.

Het Taakbeheer biedt je snel toegang tot een aantal functies om de e-reader te beheren:

 $\bullet\,$  sluit openstaande applicaties: druk op  $\times$  in een applicatie uit de lijst;

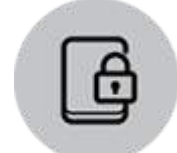

vergrendel de e-reader. Om de e-reader te ontgrendelen, druk je op Aan/Uit;

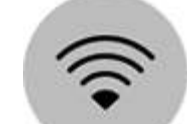

open de lijst met draadloze verbindingen;

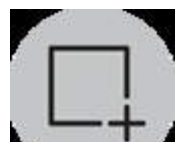

maak een screenshot;

schakel het apparaat uit.

#### <span id="page-13-0"></span>Startscherm

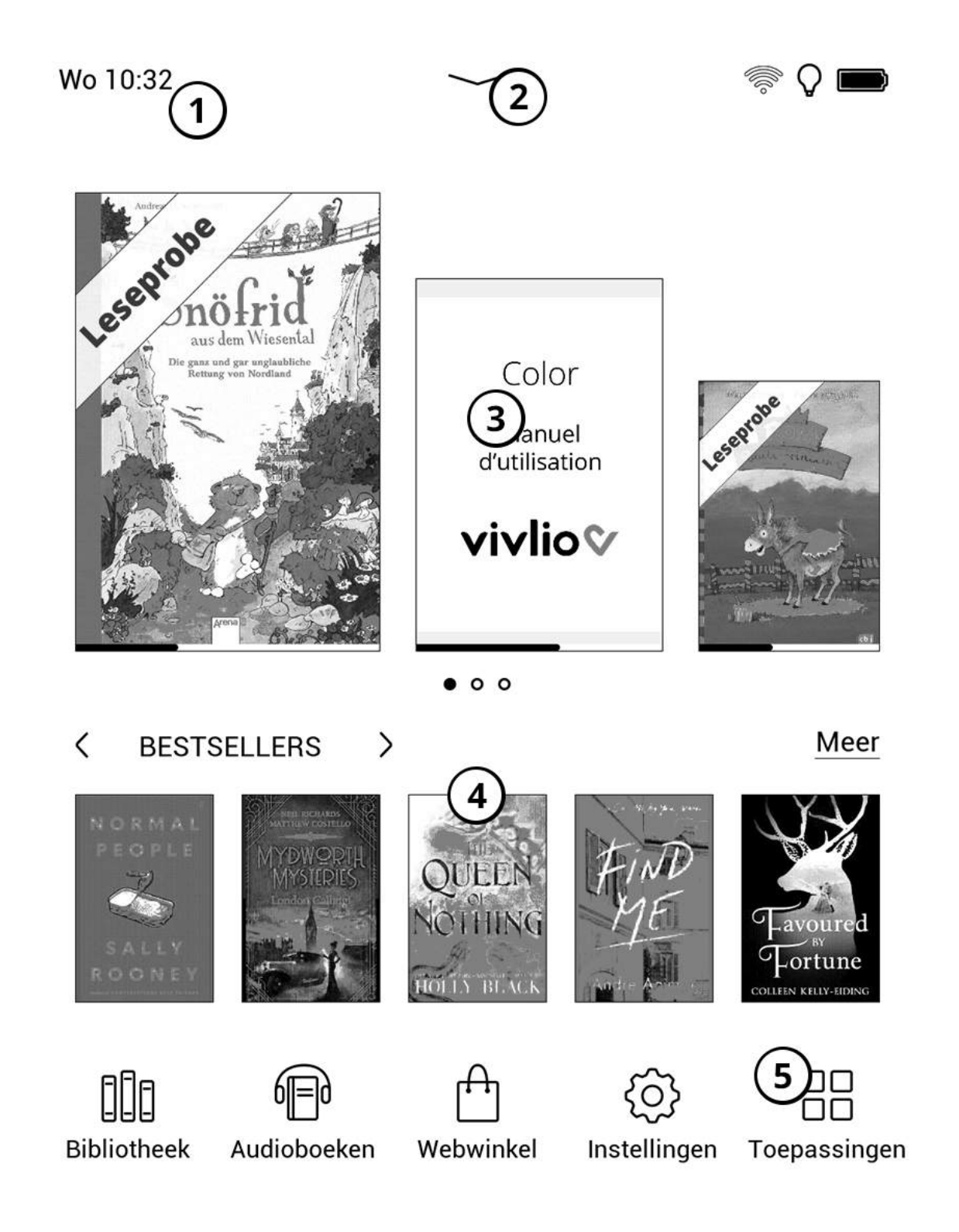

1. Tik hier om de **[Kalender](#page-62-0)** te openen.

- 2. Swipe met je vinger naar beneden om *[Instellingen](#page-15-0)* te openen.
- 3. Laatste boek geopend, laatste boeken gedownload of overgebracht naar uw e-reader en / of naar de Cloud.
- 4. Suggestiebanner lezen.
- 5. Druk op Toepassingen om de lijst met beschikbare [toepassingen](#page-52-0)</u> te openen.

<span id="page-15-0"></span>Meldingen

Tik of sleep het pictogram - naar beneden om Instellingen te openen.

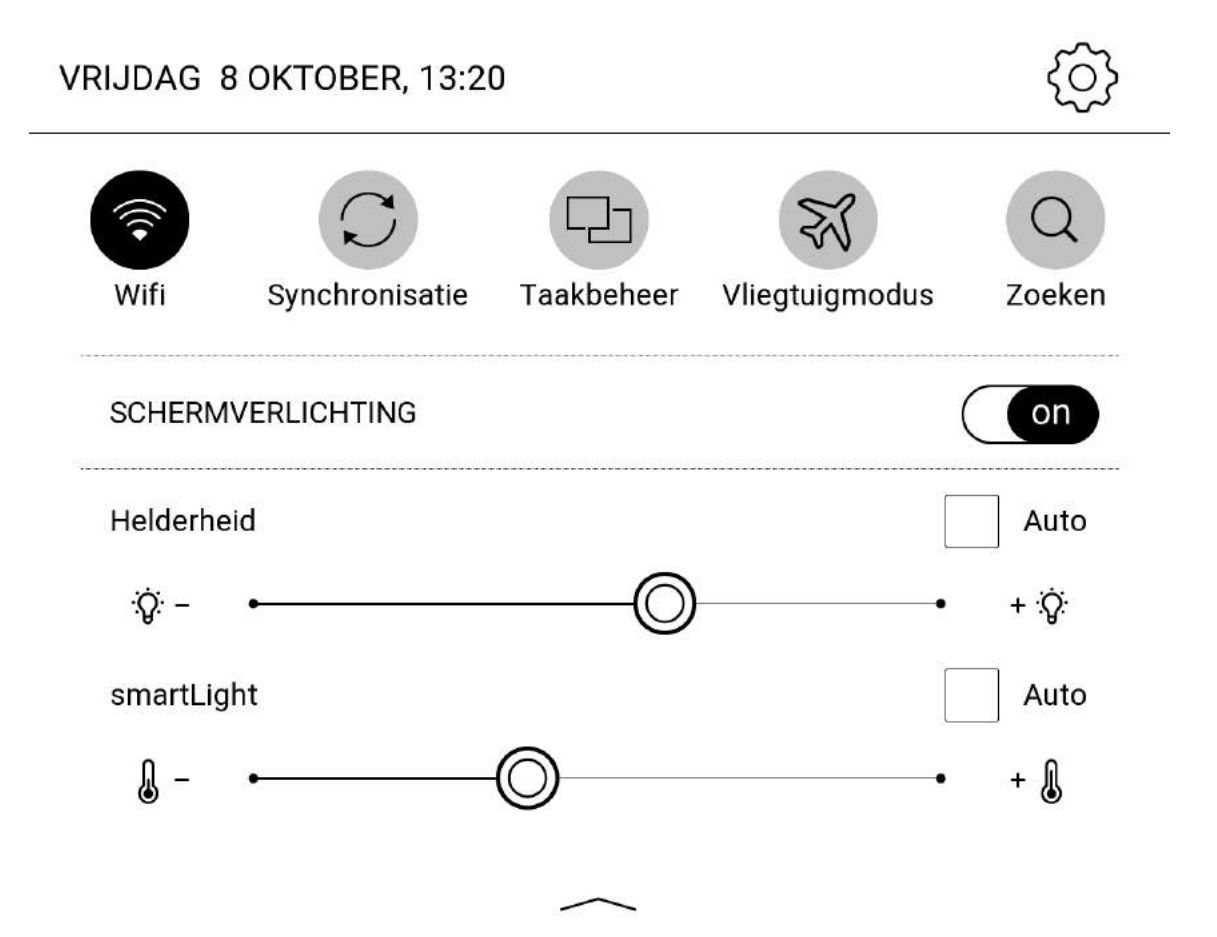

OPMERKING: je kunt Instellingen ook openen door op de Menuknop te drukken.

Op Instellingen kun je gemakkelijk de wifi-verbinding, de lichtintensiteit van het scherm, het Taakbeheer en de Instellingen van de e-reader activeren.

#### <span id="page-16-0"></span>Bewegingen

OPGELET! HET TOUCHSCREEN VAN JE E-READER IS BREEKBAAR. VERMIJD SCHADE, ZET NIET TE VEEL DRUK OP HET SCHERM.

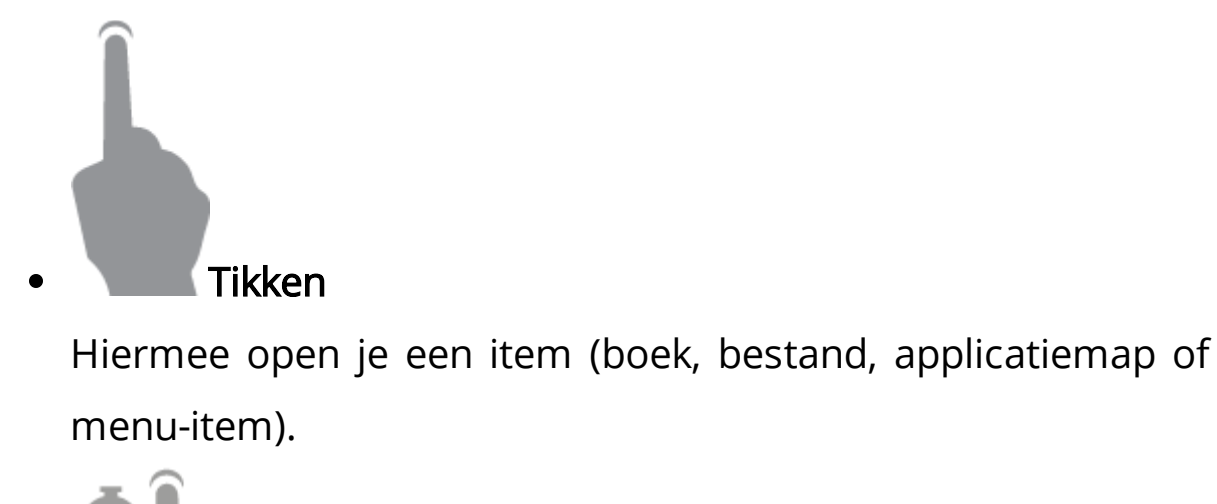

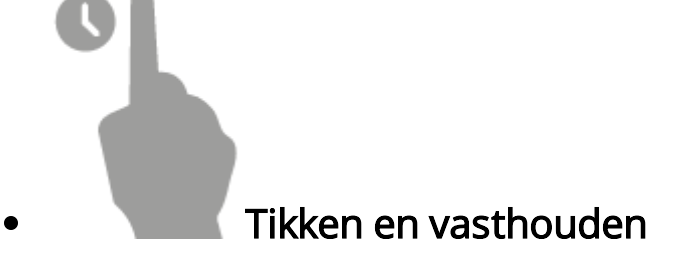

Hiermee open je het menu van een item.

# Swipen

Hiermee draai je de pagina's van een boek of lijst om, of verplaats je een afbeelding.

In een vlotte & snelle beweging / snel swipen Hiermee blader je door de lijsten.

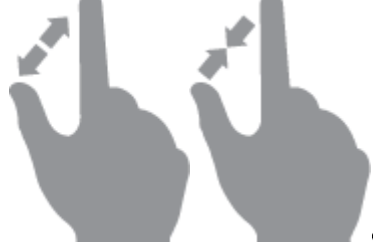

#### Schaal aanpassen

Hiermee verander je de schaal van de afbeelding: beweeg de vingers naar elkaar toe om uit te zoomen; beweeg ze van elkaar weg om in te zoomen.

#### <span id="page-17-0"></span>Het toetsenbord

Het toetsenbord wordt gebruikt om tekst in te voeren. Bijvoorbeeld bij het zoeken of voor de authenticatie van een wifiverbinding. Druk op de taalknop om naar een andere taal over te schakelen. Wil je de taal aan de toetsenbordindeling toevoegen? Ga dan naar Instellingen <sup>&</sup>gt; Talen <sup>&</sup>gt; Toetsenbordindeling.

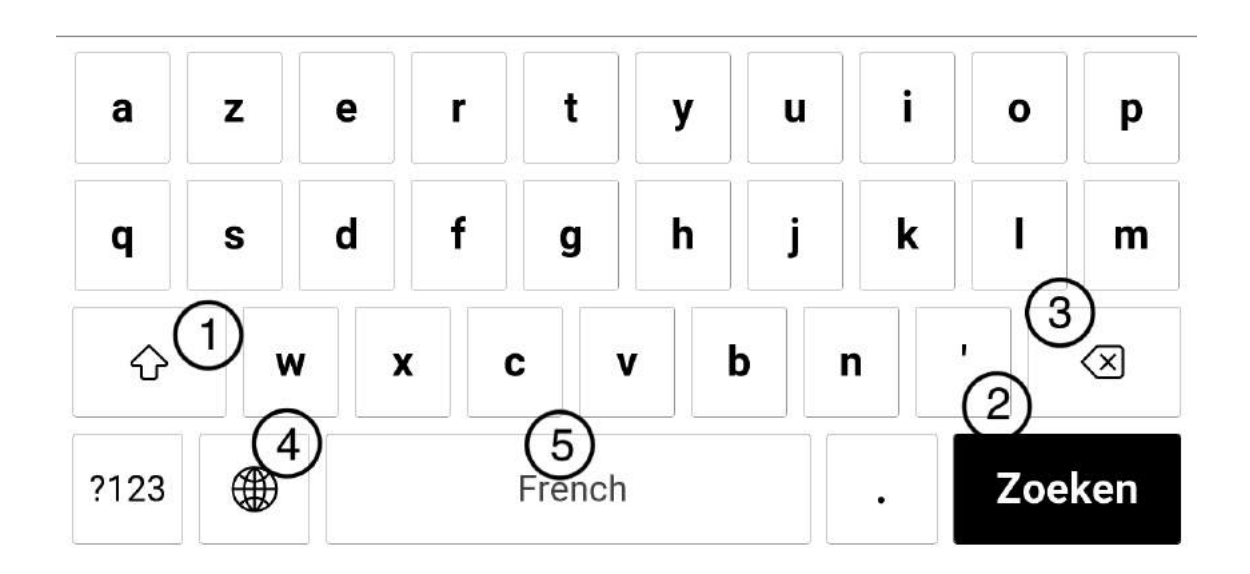

- 1. Omschakelen tussen hoofdletters/kleine letters.
- 2. Bevestig de invoer.
- 3. Wis het laatst ingevoerde teken.
- 4. Verander de taal.
- 5. Spatiebalk met aanduiding van toetsenbordtaal.

Druk op een toets om een teken in te voeren. Wanneer je een wachtwoord invoert (bijv.: informatie voor wifi-authenticatie),

verschijnt het pictogram in een tekstveld. Tik erop om de ingevoerde tekens zichtbaar te maken.

### <span id="page-18-0"></span>Schermverlichting

Open Menu om het besturingsmenu voor de schermverlichting weer te geven. Het besturingsmenu voor de schermverlichting bestaat uit twee delen:

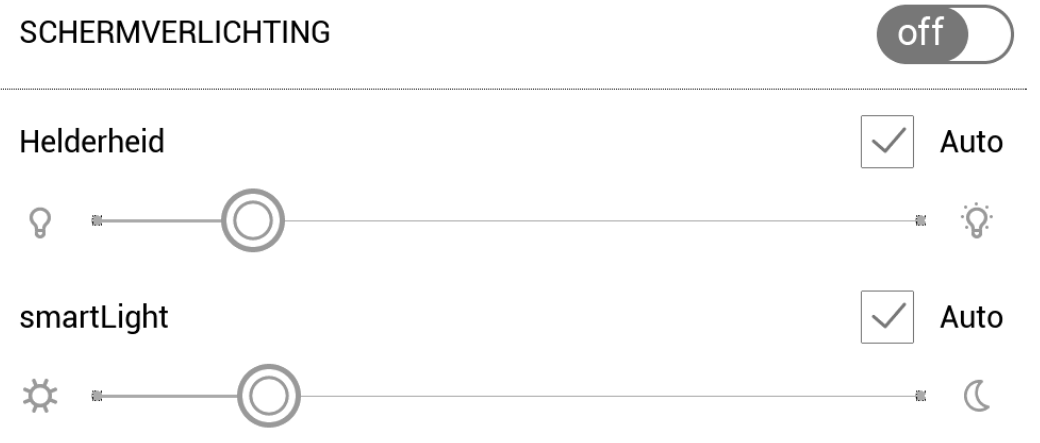

1. De gewone lichtintensiteitsbalk. Die heeft een Off/Onschakelaar om de automatische verlichting aan en uit te schakelen.

LET OP: wil je de schermverlichting aan- of uitschakelen zonder het Menu te openen, houd dan de menuknop gedurende één seconde ingedrukt.

2. De smartLightbalk. Met de functie smartLight pas je de helderheid en kleur van de achtergrondverlichting aan in functie van het tijdstip van de dag. Deze functie staat standaard ingesteld op 'automatisch' (de schakelaar staat op 'On'). De e-reader bepaalt vervolgens de optimale kleurtemperatuur op basis van het tijdstip van de dag (van neutraal wit in de ochtend tot warmere tinten 's avonds).

Wanneer de automatische modus is uitgeschakeld (de schakelaar staat op 'Off'), kun je de temperatuur van de verlichting zelf instellen.

LET OP: de e-reader moet ingesteld zijn op de juiste tijd om te controleren of de smartLight correct werkt op de automatische stand. Om de tijd in te stellen, activeer je de 'Automatische tijdsynchronisatie(Instellingen - "Datum/Tijd") of stel je de tijd handmatig in.

#### <span id="page-20-0"></span>Internetverbinding

De e-reader kan verbinding maken met internet via wifinetwerken. Wil je een applicatie openen waarvoor internettoegang vereist is (bijv.: Webwinkel, Cloud), dan opent de e-reader een lijst met beschikbare wifi-verbindingen. Is het netwerk dat je kiest beveiligd dan moet je een wachtwoord invoeren.

Je kunt een voorkeurnetwerk vooraf instellen en automatisch laten verbinden. Ga daarvoor als volgt te werk:

- 1. Ga naar Instellingen <sup>&</sup>gt; Wifi <sup>&</sup>gt; Verbind maken met een verborgen netwerk
- 2. Selecteer On voor het selectievakje netwerktoegang. Dan verschijnen er andere instellingen: 'Automatisch verbinden', 'Verbind maken met een verborgen netwerk' en een lijst met beschikbare wifi-netwerken.

OPMERKING: Als er geen netwerk beschikbaar is of de signaalsterkte is te zwak, dan worden de beschikbare netwerken niet weergegeven en vervangen door Zoeken (zoeken naar beschikbare netwerken ).

- 3. Om te verbinden met een verborgen netwerk open je erbinding maken met een verborgen netwerk, en voer je de SSID van het netwerk in met behulp van het virtuele toetsenbord in het veld Netwerknaam (SSID).
- 4. Selecteer het beveiligingstype in de bijbehorende lijst:
	- o Geen: netwerk met vrije toegang.
	- $\circ$  *Eenvoudig (WEP)*: nadat je deze optie hebt geselecteerd, geef je het WEP-authenticatietype op: 'Open systeem' of 'Gedeelde sleutel'. De e-reader kan het type verificatie immers niet automatisch detecteren.
	- o WPA/WPA2 Bedrijf: geef de gebruikersnaam, het wachtwoord en het domein in (voor zover dat nodig is).
	- WPA/WPA2 PSK: voer een netwerksleutel in (maximaal 64 tekens).
- 5. Open Meer ... voor Geavanceerde instellingen. Selecteer de tijdspanne dat je niet actief bent vooraleer de verbinding wordt verbroken.
- 6. Moet je de netwerkinstellingen handmatig instellen, ga dan naar Geavanceerde instellingen en bewerk de Configuratie van het IP-adres:
	- o DHCP: je krijgt het IP-adres automatisch (als de DHCPserver geconfigureerd is).
- o Handmatig (voor gevorderde gebruikers): voer de netwerkinstellingen handmatig in met behulp van het virtuele toetsenbord.
- 7. Als het netwerk waarmee je wilt verbinden over een proxyserver beschikt, kun je de instellingen invoeren in het gedeelte Configuratie van de proxy.
- 8. Wil je de netwerkverbinding controleren en verbinding maken met een netwerk, ga dan terug naar de instelling Verbinding maken met een verborgen netwerk en tik op Verbinden.

#### <span id="page-22-0"></span>Verbinding met gebruikersaccount

Als u zich aanmeldt bij uw gebruikersaccount, hebt u toegang tot verschillende functies, zoals de Cloud of de boekenwinkel. Als u uw gebruikersaccount registreert op uw Vivlio e-reader, kunt u ook ten volle profiteren van de garantie van uw Vivlio-apparaat en tot slot uw pakket met gratis e-boeken ontvangen.

Tijdens de eerste configuratie van uw e-reader zal u gevraagd worden om in te loggen op uw gebruikersaccount. U kunt op dat moment ook een account aanmaken.

U kunt ook verbinding maken vanuit de boekenwinkel of vanuit Instellingen: Instellingen <sup>&</sup>gt; Accounts en synchronisatie <sup>&</sup>gt; Gebruikersaccount. Als u nog geen account hebt, kunt u vanaf deze pagina een account aanmaken of als u dat liever doet op de website van uw webwinkel.

## <span id="page-24-0"></span>EEN E-BOOK LEZEN OP JE E-READER

Dit hoofdstuk leert hoe je e-books kunt lezen en de leessoftware kunt instellen om het lezen zo aangenaam mogelijk te maken. De e-reader ondersteunt de volgende e-bookformaten: EPUB, EPUB (CARE), EPUB (ADOBE ADE) / ACSM, EPUB fixed layout, EPUB fixed layout (CARE), EPUB fixed layout (ADOBE DRM), LCP, CBR, CBZ, PDF, PDF (ADOBE ADE), FB2, FB2.zip, TXT, RTF, HTML, HTM, PRC, MOBI, CHM, DJVU, DOC en DOCX.

Wil je een e-book openen, tik dan op de titel in het deel 'Recente boeken' of 'Bibliotheek'. Opende je al eerder een e-book, dan slaat het open op de pagina waar je bent gestopt met lezen. Bij sommige e-bookformaten (bijv. ePub) telt de leesapplicatie de pagina's van een e-book na het openen ervan. Die berekening wordt aangegeven door het teken ... in plaats van een aantal pagina's in de statusbalk. Tijdens de paginaberekening zijn sommige functies niet beschikbaar.

Wil je het Leesmenu weergeven, raak dan het midden van het scherm aan of druk op de Menuknop.

#### <span id="page-24-1"></span>Bewegingen in de leesmodus

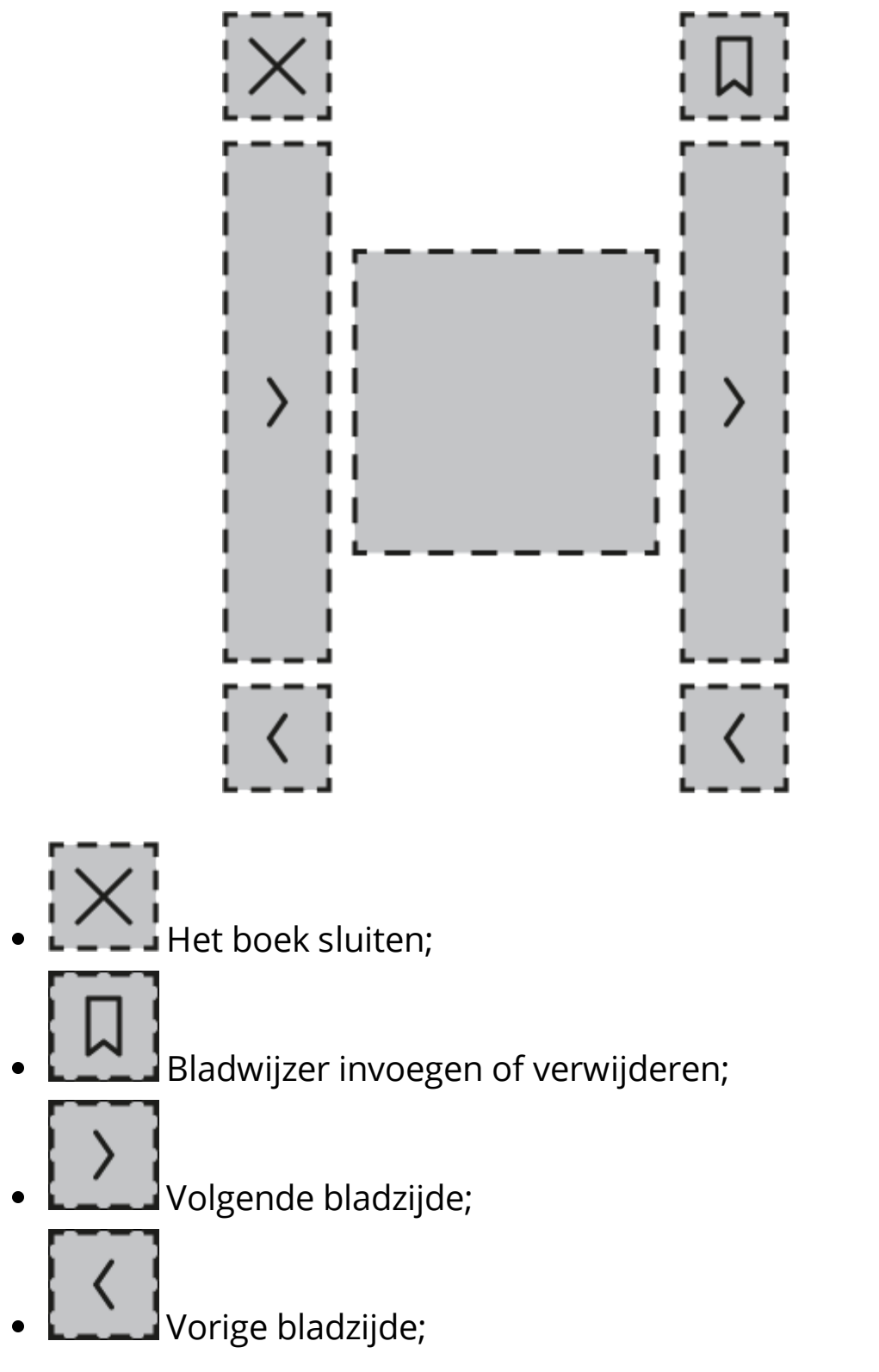

• druk op het midden van het scherm om het [Leesmenu](#page-27-0) te openen.

<span id="page-26-0"></span>De pagina's omslaan

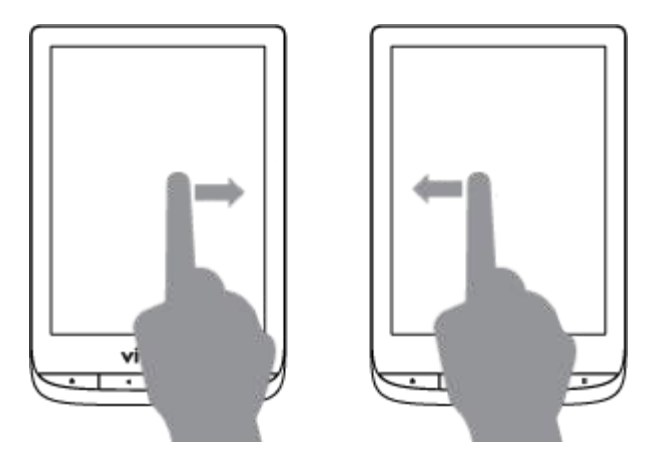

<span id="page-26-1"></span>De schaal (grootte) aanpassen

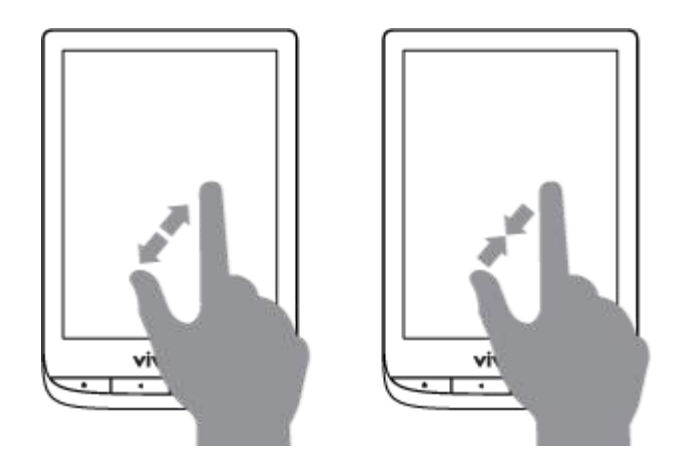

#### <span id="page-26-2"></span>De verlichting instellen in de leesmodus

Je kunt de lichtintensiteit aanpassen tijdens het lezen.

bewoond was, maar tevens dat menschen, tevreden met hun nederig lot, in dit zonderling verblijf, gelukkig en God dankend leefden.

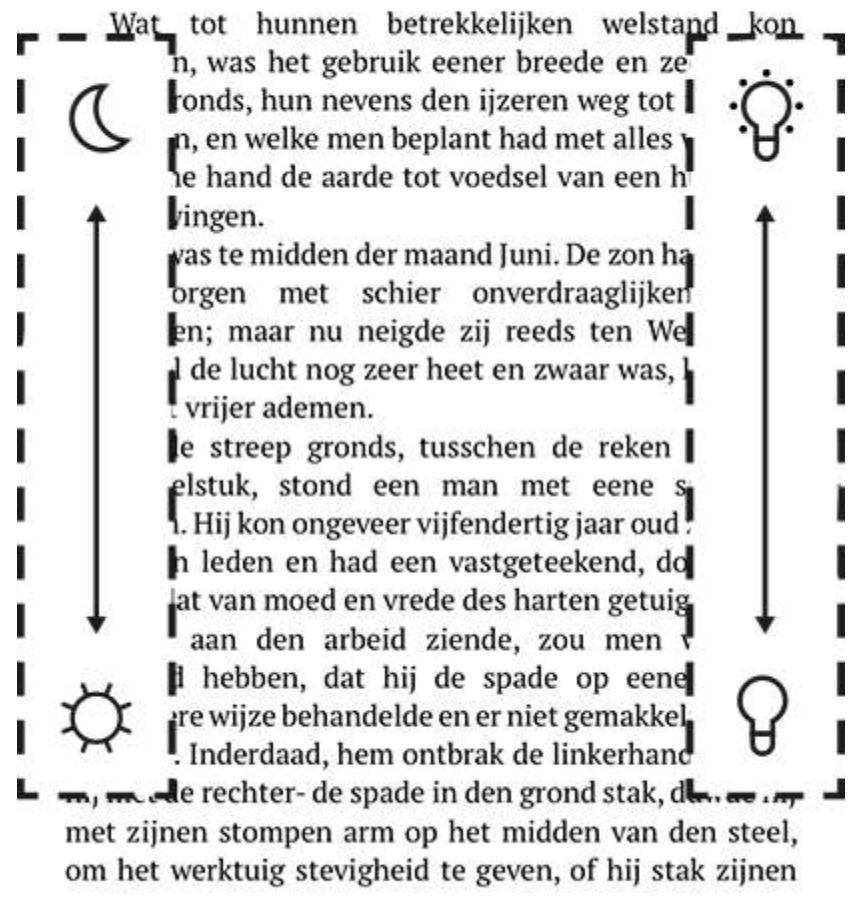

 $3/59$ 

Is de automatische regeling van de lichtintensiteit geactiveerd, dan vraagt de e-reader of je die wilt uitschakelen en de instellingen handmatig wilt aanpassen zonder het lezen te onderbreken.

#### <span id="page-27-0"></span>Leesmenu

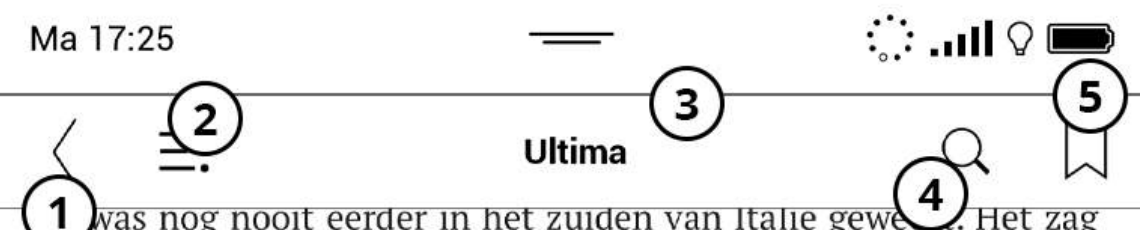

1 was nog nooit eerder in het zuiden van Italie gewe ernaar uit dat het een kort verblijf ging worden en ook meteen mijn laatste, vooral omdat inspecteur Romero da Silva van de Guardia di Finanza me onder schot hield. We stonden op een strand in Calabrië, om precies te zijn op een betonnen platform in de kolkende en schuimende branding. Zo'n honderd meter voor de kust lag een groot, roestig vrachtschip afgemeerd dat met een stevige, rubberen pijpleiding verbonden was met de waterzuiveringsinstallatie naast het platform. Ik had nog even overwogen daarheen te zwemmen, maar volgens Da Silva had vluchten geen zin: de stroming zou meedogenloos met me afrekenen, en anders deed hij het wel.

En hoewel ik inmiddels wist dat Da Silva het perfecte dubbelleven had geleid en dat ik bij hem vergeleken maar een simpele amateur was, geloofde ik hem. Aan de andere kant, ik hou wel van een gokje. En ik zag iets wat Da Silva niet zag. Over zijn schouder kijkend zag ik een man onopvallend onze kant op komen. Geen wandelaar, want hij had een wapen in zijn hand.

'Of het verhaal eindigt hier, of je gaat met me mee aan land en dan kijken we of we de komende tijd kunnen samenwerken.'

Da Silva's stem trilde niet. Net zomin als zijn hand om het wanen

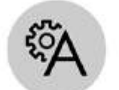

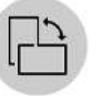

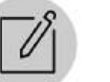

 $10/28$ 

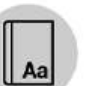

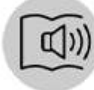

Instellingen

Roteren

Woordenboek **Notitie** 

Stem

1. Vorige.

- 2. Inhoudstafel.
- 3. Naam van het e-book: geeft informatie over het e-book.
- 4. Zoek.
- 5. Bladwijzer.
- 6. Verplaats de cursor om de pagina's om te slaan of raak het paginanummer aan om het nummer van de gewenste pagina in te voegen.

## <span id="page-29-0"></span> $\equiv$ : Inhoud

Heeft een e-book een inhoudstafel dan kun je die openen door het overeenkomstige item uit het Leesmenu te selecteren.

Dat gedeelte heeft vier tabbladen:

- *inhoudsopgave*;
- bladwijzers (gecreëerd tijdens het lezen);
- *notities* (grafisch of tekstueel);
- info over het boek.

Als de inhoudsopgave meer dan één niveau telt, worden de hogere niveaus aangegeven met het plusteken. Tik erop om meer niveaus open te vouwen. Het minteken dient om het aantal niveaus te beperken.

Dankzij de inhoudsopgave kun je door de inhoud van het e-book

bladeren. Tik op de naam van een onderdeel of hoofdstuk om te openen.

## <span id="page-30-0"></span> $\triangle$  Bladwijzers

Tik de rechterbovenhoek van het scherm aan om een bladwijzer te creëren. Er verschijnt een bladwijzer. Tik nogmaals op het symbool om een bladwijzer te verwijderen. Bevestig de verwijdering.

Je kunt bladwijzers toevoegen/verwijderen door het passende item in het menu te selecteren.

Alle bladwijzers die je aanmaakte, worden weergegeven op het tabblad Bladwijzers van de Inhoudsopgave, toegankelijk via het Leesmenu.

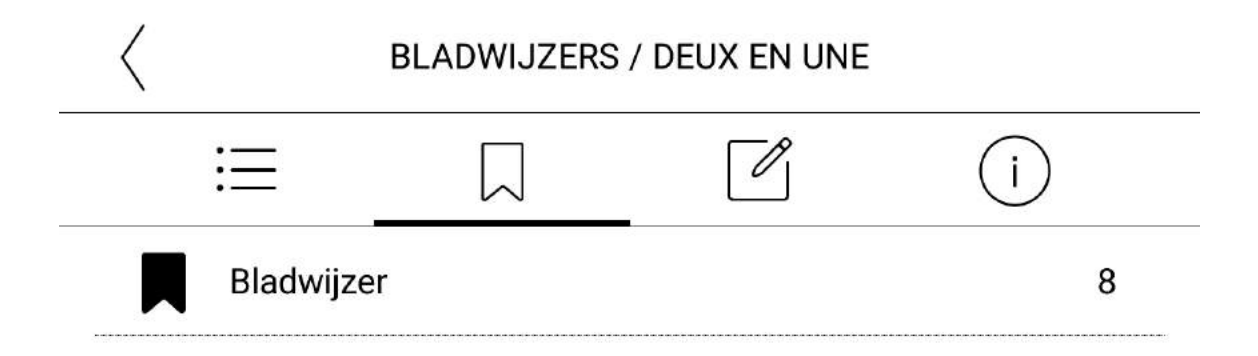

# Info over het boek

In het gedeelte Boekinfo kunt u gedetailleerde informatie over het bestand krijgen, zoals de toegevoegde datum, de grootte of het formaat.

INFO OVER HET BOEK / L'HÉRITIER DU MARABAN

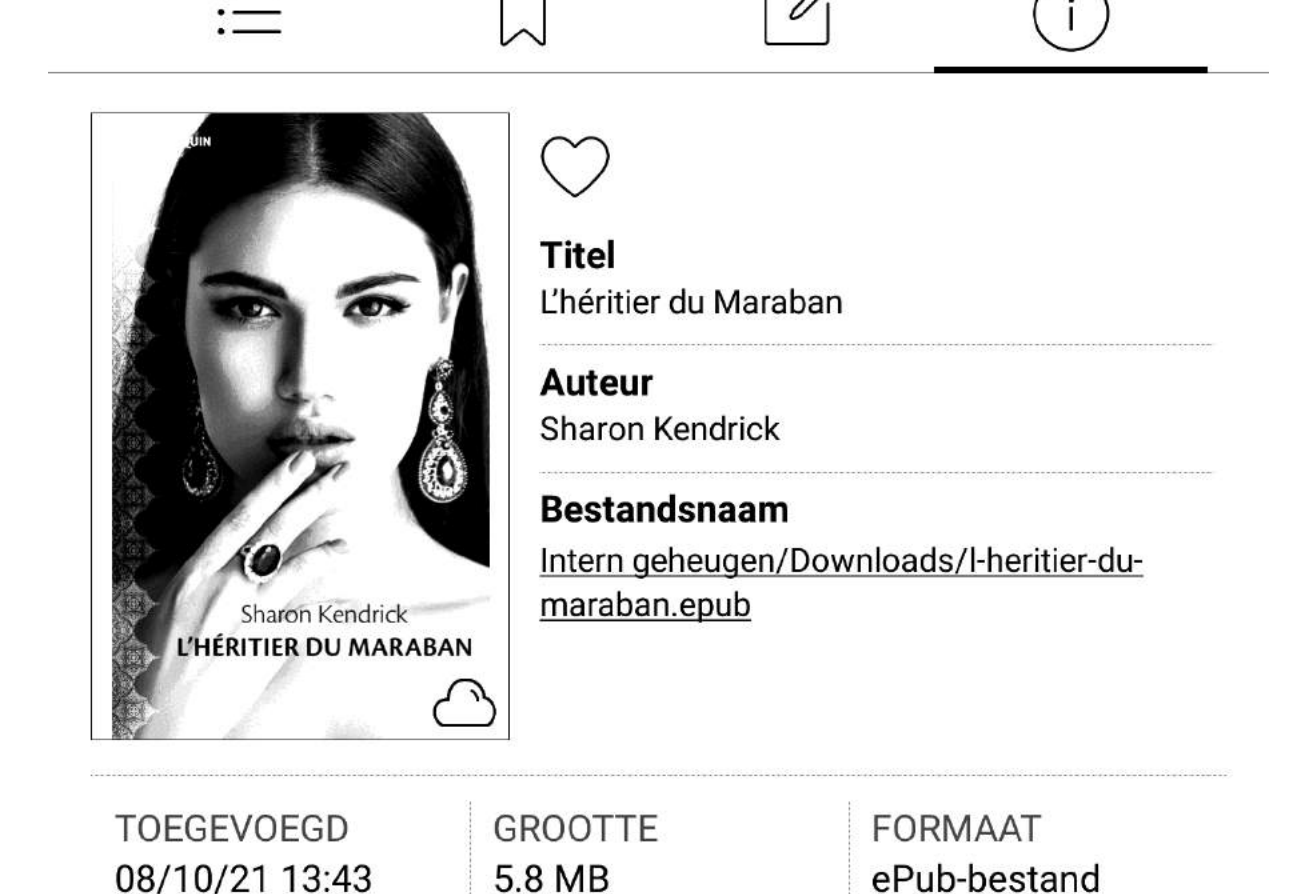

#### ACTIE VOOR SELECTIE 1

<span id="page-33-1"></span>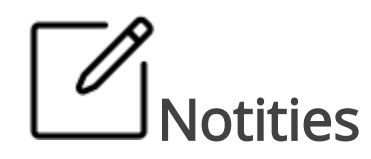

Door middel van de notities kun je favoriete delen of citaten opslaan en rechtstreeks in de tekst schriftelijke notities invoegen. Alle notities worden weergegeven op het tabblad Notities van de Inhoudsopgave. Om naar de Notitiemodus te gaan, selecteer je

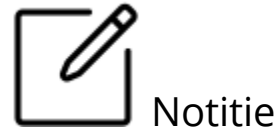

Notitie in het Leesmenu.

Alle notities zijn zichtbaar in het gedeelte Notities van de Inhoudsopgave.

## <span id="page-33-0"></span>Woordenboeken

Tik op een woord en houd je vinger erop om een definitie of een vertaling op te zoeken in een van de woordenboeken van je ereader.

Zodra je het item Woordenboek selecteert, verschijnt een venster met de info uit het woordenboek dat overeenkomt met het geselecteerde woord.

De volgende tools zijn beschikbaar:

#### telle

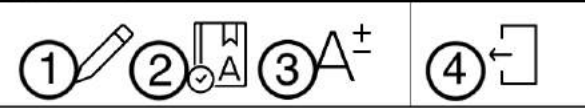

\* (Werkwoord) - aanvoegende wijs van tellen

- 1. De woordenlijst tonen / Terugkeren naar de vertaling van het woord.
- 2. Vergroot de grootte van het woordenboeklettertype.
- 3. Veranderen van woordenboek.
- 4. Sluit het woordenboek.

<span id="page-34-0"></span>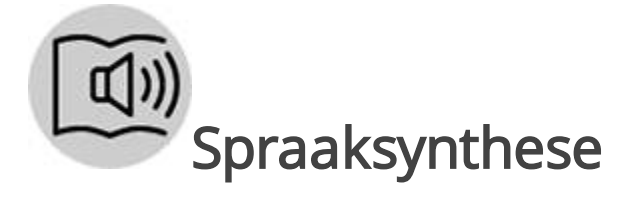

De spraaksynthesesoftware (TTS) zet geschreven tekst om in gesproken woord. Open het Leesmenu en kies Stem om TTS te starten. Het opdrachtvenster voor TTS verschijnt:

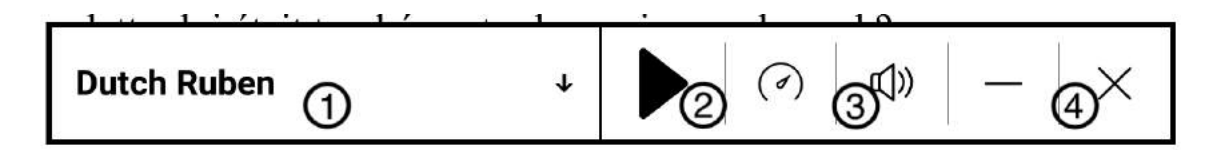

1. Kies een taal/stem;

- 2. Lezen / Pauzeren;
- 3. Volume;
- 4. Verlaten.

De schuifbalk toont waar je bent in de passage. De pagina's slaan automatisch om tijdens het luisteren. Standaard zijn er drie TTSpakketten geïnstalleerd op je e-reader.

Wil je een nieuw TTS-pakket toevoegen? Tik dan op 'Nieuwe Stemmen Downloaden' in het menu en kies het gewenste pakket. Het pakket wordt automatisch geïnstalleerd zodra de download is voltooid.

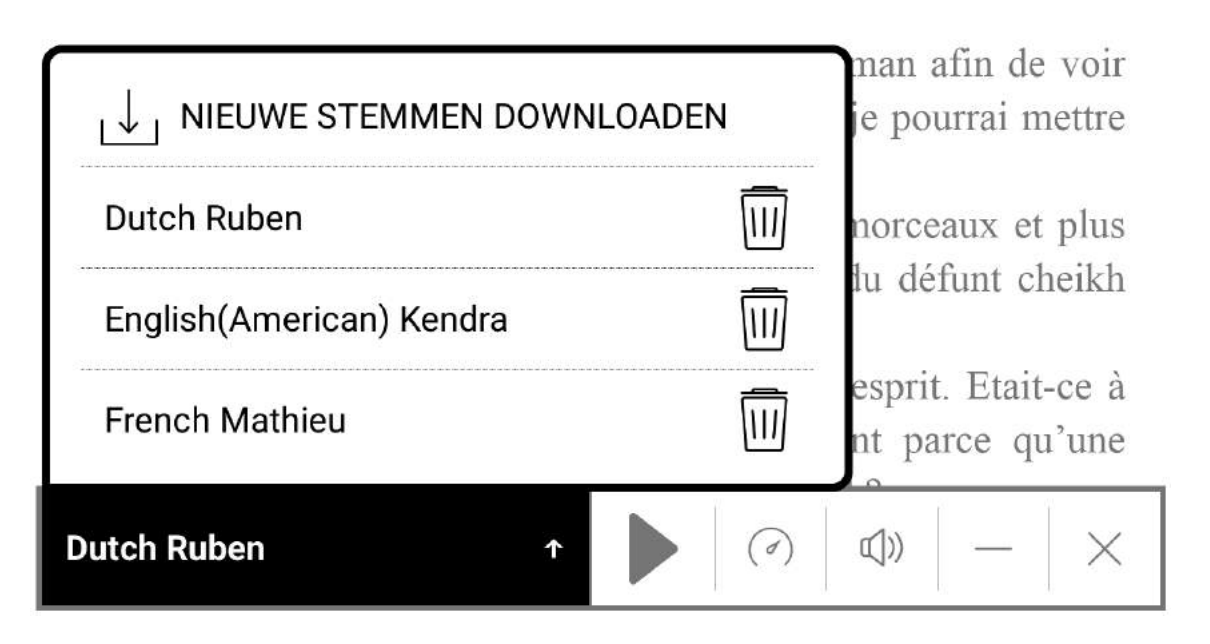

<span id="page-35-0"></span>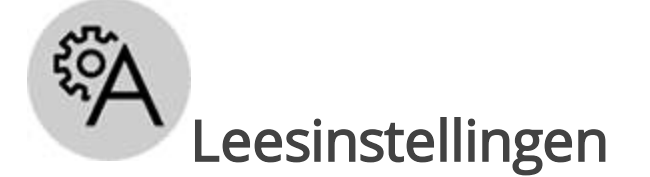
Je kunt zelf kiezen hoe je je e-book wilt weergeven.

ePub en boeken in txt-formaat

Voor boeken in ePub-formaat zijn er opties om de leessoftware in te stellen: lettertype, lettergrootte, regelafstand, breedte van de kantlijnen ...

Open hiervoor het Leesmenu en selecteer Instellingen.

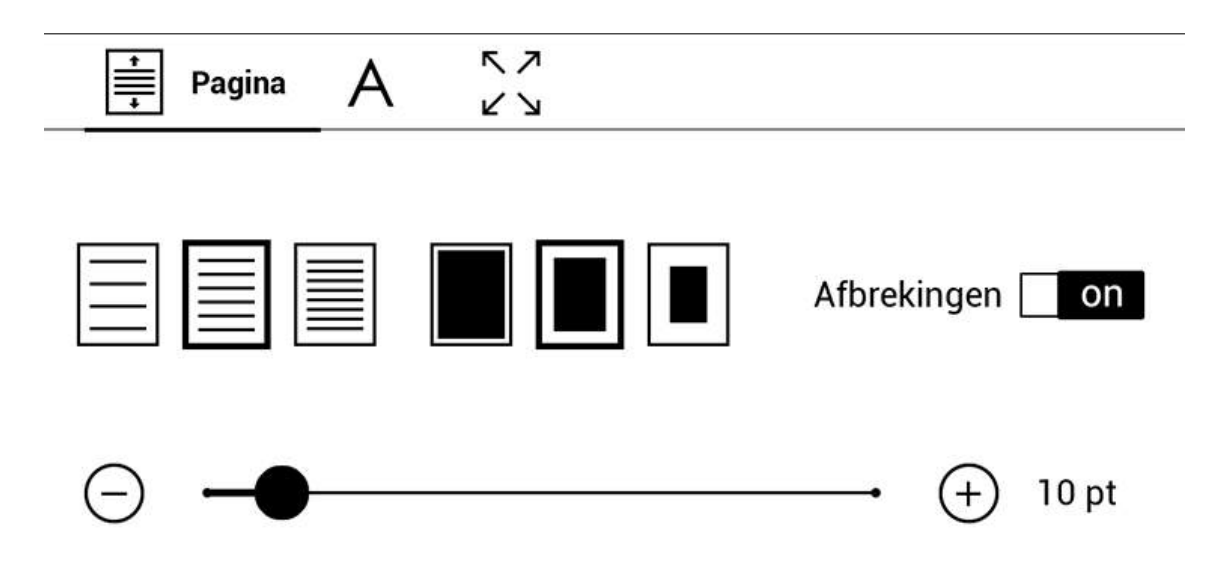

Op het tabblad Pagina kun je de regelafstand, de lettergrootte, de breedte van de kantlijnen kiezen en de woordsplitsing in- of uitschakelen.

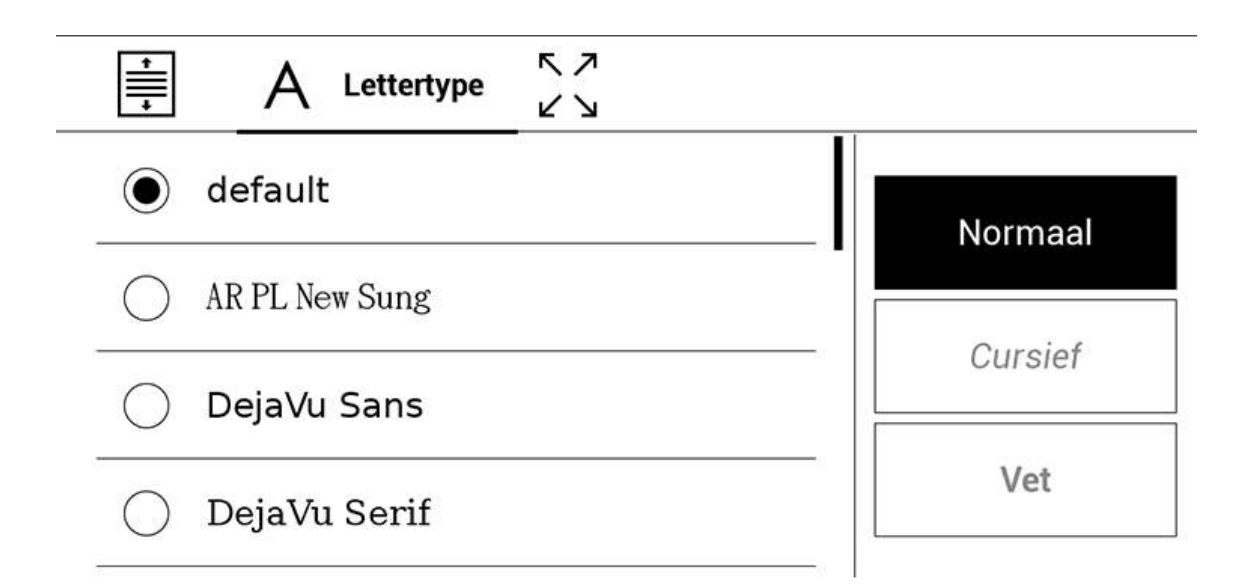

Op het tabblad Lettertype kies je het formaat en de stijl van het lettertype.

OPMERKING: je kunt de lettergrootte wijzigen door de schaal te veranderen. Beweeg twee vingers naar elkaar toe om de letters te verkleinen, beweeg ze van elkaar weg om de letters te vergroten.

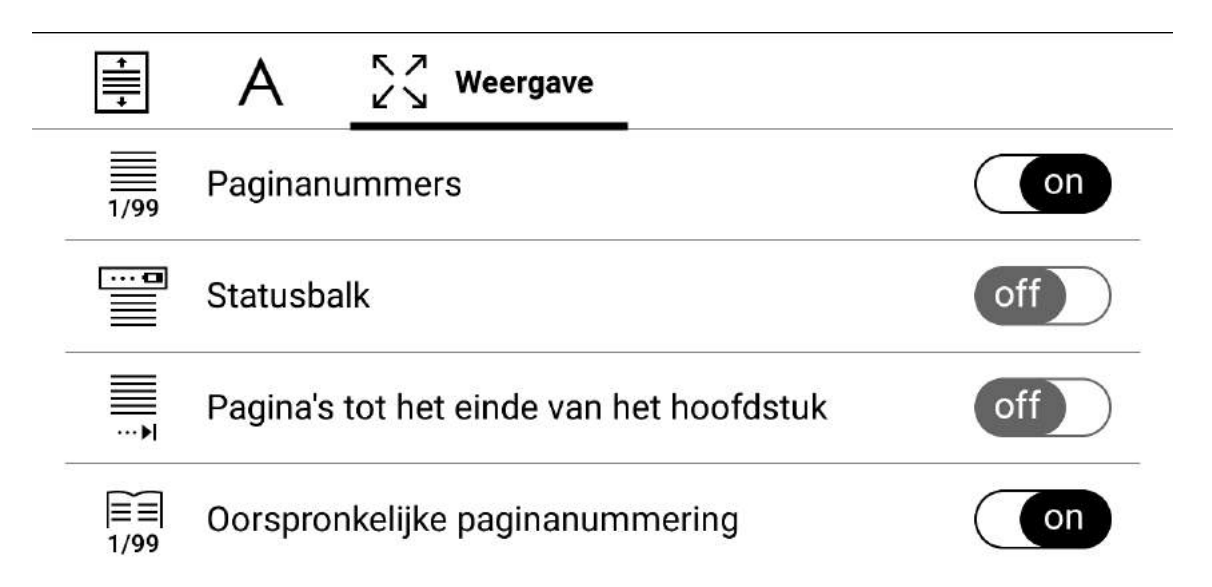

Op het tabblad Weergave kun je de paginanummering in- of uitschakelen, de statusbalk, de nummering van de resterende

bladzijden voor het einde van het hoofdstuk, en de nummering van de pagina's bepalen.

Ingebouwde paginanummering toont het paginanummer zoals in de oorspronkelijke lay-out van het boek. Een pagina kan een of meer schermen tellen, afhankelijk van de leesinstellingen.

Is de functie uitgeschakeld, dan geeft de nummering het aantal schermen weer. De berekening van het aantal schermen kan een tijdje duren als je het boek opent of de leesinstellingen wijzigt. Daarna wordt het aantal schermen niet opnieuw berekend telkens je het boek opnieuw opent.

PDF en DjVu

In deze formaten kun je enkel de schaal van de volledige pagina wijzigen (behalve in de Formatteermodus voor pdf).

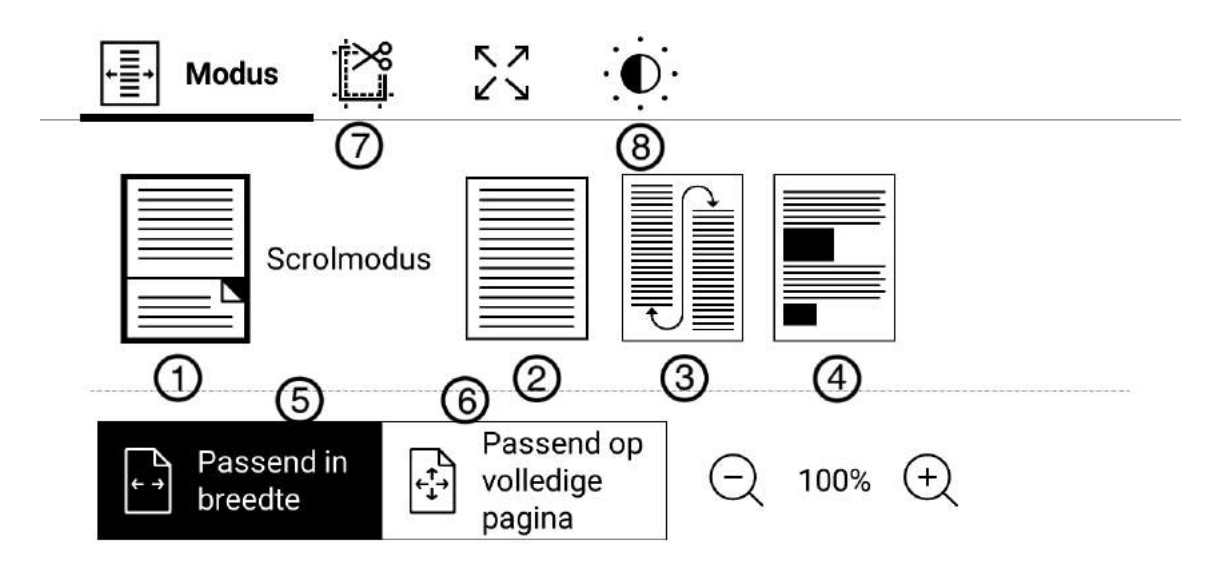

Beweeg twee vingers naar elkaar toe om uit te zoomen, beweeg ze van elkaar weg om in te zoomen, of schuif een vinger omhoog aan de rechterkant van het scherm om in te zoomen en omlaag om uit te zoomen.

Onder Leesmodus in het menu kun je inzoomen op pagina's of de weergavemodus kiezen:

- 1. Scrolmodus: in deze modus wordt de tekst weergegeven zodat u door het boek heen en weer kunt bladeren;
- 2. Enkele pagina: sschalen van een pagina;
- 3. Kolommen: om je boek in kolommen te lezen. Gebruik de navigatieknoppen om door de pagina te navigeren. Een pagina zal omslaan zodra je het einde van het blad bereikt;
- 4. Reflow: in deze modus wordt de tekst geformatteerd om volledig op het scherm te verschijnen. Alleen de boeken in pdf-formaat ondersteunen de modus Opnieuw formatteren. Sommige tabellen en afbeeldingen worden niet getoond in de modus Opnieuw formatteren;
- 5. Passend in breedte: aanpassen van de schaalverdeling van de pagina volgens de schermbreedte;
- 6. Passend op volledige pagina: aanpassen van de schaalverdeling van een pagina;
- 7. Bijsnijden van de kantlijnen hiermee verklein je de kantlijnen in de hoogte of de breedte:

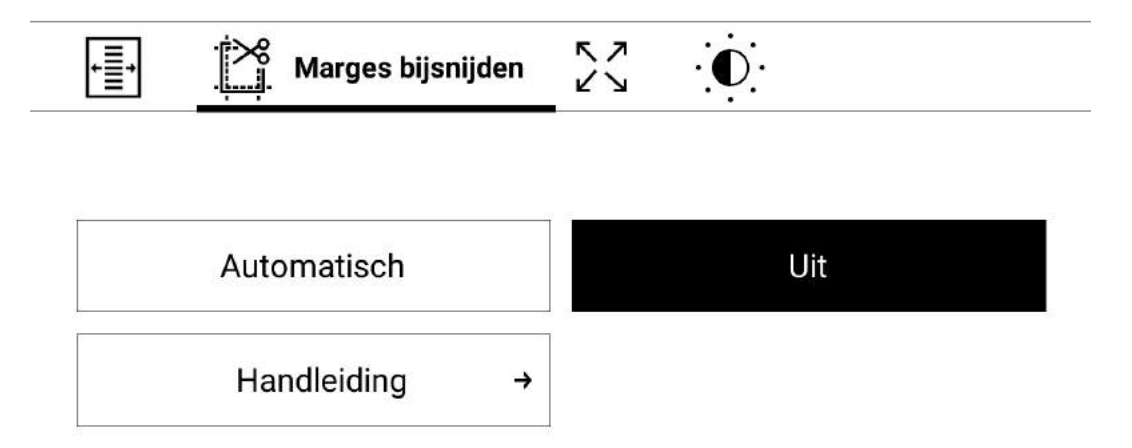

- $\circ$  *Uit*: het bijsnijden van de kantlijnen uitschakelen;
- o Automatisch: de kantlijnen worden automatisch bijgesneden;
- o Handleiding: verplaats de pijlknoppen om de breedte en hoogte van de kantlijnen in te stellen.
- 8. Aanpassen : hiermee kunt u de kleur van tekst en afbeeldingen aanpassen.

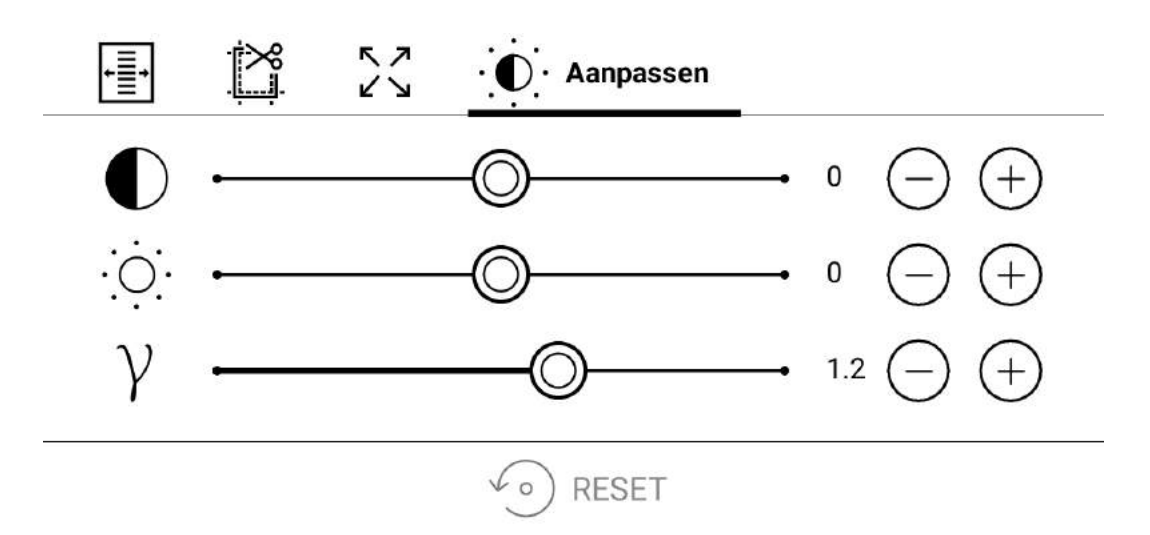

- $\circ$  Contrast;
- o Helderheid;
- Gamma.

#### Links openen

Wil je een notitie onderaan de pagina of een externe link openen? Tik die dan aan om de Koppelingsmodus te openen. Wil je deze modus verlaten, tik dan op de linkerbovenhoek van het scherm. Stuurt een link je naar een website, dan opent die met de browser die in de e-reader is geïnstalleerd. Tik op Verlaten in het browsermenu om verder te lezen.

## E-books downloaden en overzetten naar je ereader

De synchronisatie via de Cloud dankzij uw Gebruikersaccount

U vindt alle e-boeken die u hebt gekocht in uw webwinkel, evenals alle boeken op uw Cloud in de bibliotheek. Voor meer informatie gaat u naar het gedeelte [Cloud](#page-48-0).

E-books overzetten via de computer

Je kunt je e-reader ook verbinden met een computer (via de USB-C-kabel) om boeken over te zetten.

OPMERKING: de e-reader moet ingeschakeld blijven tijdens het overzetten.

Je krijgt de vraag om een usb-modus te kiezen: Bestanden overzetten of Laden. Kies Bestanden overzetten.

De computer detecteert de e-reader als een verwisselbare schijf (plaatste je een SD-geheugenkaart, dan krijg je twee schijven te zien). Je kunt nu de boeken kopiëren naar de e-reader of de SDgeheugenkaart via de Verkenner van je computer of een andere bestandsbeheerder.

Downloaden van beveiligde e-books (ePub CARE)

Dit is van toepassing voor wie zijn e-books (in ePub-formaat) in de Bibliotheek van de e-reader of in de Webwinkel (web, applicatie) koopt.

Is het e-book door CARE beveiligd, dan is die bescherming aan je gebruikersaccount gekoppeld. Voer dan gewoon je gebruikersaccount in in de Instellingen van je e-reader (Accounts en synchronisatie <sup>&</sup>gt; Gebruikersaccount).

Verder hoef je niets te doen om je door CARE beveiligde boeken te lezen.

Downloaden van beveiligde e-books (DRM Adobe)

Adobe DRM is een kopieerbeveiliging waarmee op vraag van de uitgevers sommige e-books worden beschermd tegen piraterij. Wie een e-book beveiligd door Adobe DRM wil overzetten of openen, moet een extra handeling uitvoeren.

- 1. Maak eerst een gratis Adobe-account aan op www.adobe.com (Aanmelden <sup>&</sup>gt; Een Adobe-account creëren). Bewaar je gegevens (e-mailadres en wachtwoord), die komen overeen met uw Adobe-gebruikersnaam (of Adobe-ID).
- 2. Download het \*.acsm-bestand (dat is de link naar je e-book) op je e-reader.
- 3. Zoek en open dit bestand op je e-reader.
- 4. Volg de instructies op het scherm om je e-reader te autoriseren. Gebruik het toetsenbord op het scherm om je Adobe-gebruikersnaam (of Adobe-ID) en het wachtwoord voor je Adobe-account in te voeren in het formulier Activering van de e-reader. Je hebt natuurlijk verbinding met een wifinetwerk nodig.
- 5. Download het boek. Zodra de download is voltooid, is je ebook beschikbaar in de bibliotheek van je e-reader.

E-books beveiligd door Adobe DRM overzetten via de computer

- 1. Maak eerst een gratis Adobe-account aan op de website www.adobe.com (Aanmelden <sup>&</sup>gt; Een Adobe-account creëren).
- 2. Download de gratis Adobe Digital Editions-software.
- 3. Open de software en autoriseer je computer met je Adobegebruikersnaam (of Adobe-ID). Vul je Adobe-gebruikersnaam

en wachtwoord in wanneer de software daarom vraagt.

- 4. Download je e-book op je computer vanaf de website waar je het boek kocht. Je downloadt vervolgens een bestand in \*.acsm (dat is de link naar je e-book).
- 5. Klik met de rechtermuisknop op dat bestand, kies Openen met en selecteer vervolgens Adobe Digital Editions.
- 6. Sluit je e-reader aan op de computer met een usb-kabel. De naam van je e-reader verschijnt vervolgens in de linkerkolom van Adobe Digital Editions.

OPMERKING: lsluit je de e-reader voor de eerste keer op de computer aan, dan vraagt Adobe Digital Editions om de e-reader te autoriseren. Gebruik hiervoor je Adobe-gebruikersnaam. Is de e-reader niet geautoriseerd, dan kun je met Adobe Digital Editions geen e-books overzetten van de computer naar de ereader.

- 7. Versleep je e-book naar de naam van je e-reader.
	- Je e-book werd succesvol overgezet!

## <span id="page-44-0"></span>Bibliotheek

Met de Bibliotheek kunt u al uw e-boeken die op uw e-reader aanwezig zijn, maar ook die in de Cloud, terugvinden en classificeren. Ze fungeert als een bestandsbeheerder voor digitale boeken. Met het menu Bibliotheek kunt u filteren, groeperen, sorteren, synchroniseren met de Cloud en een zoekopdracht uitvoeren.

Bestanden met een wolk-pictogram  $\square$  zijn aanwezig in de Cloud. De bestanden met een gestippelde rand zijn aanwezig in de Cloud, maar niet gedownload naar uw e-reader. Voor meer informatie over het synchroniseren van uw bestanden gaat u naar het gedeelte [Cloud](#page-48-0).

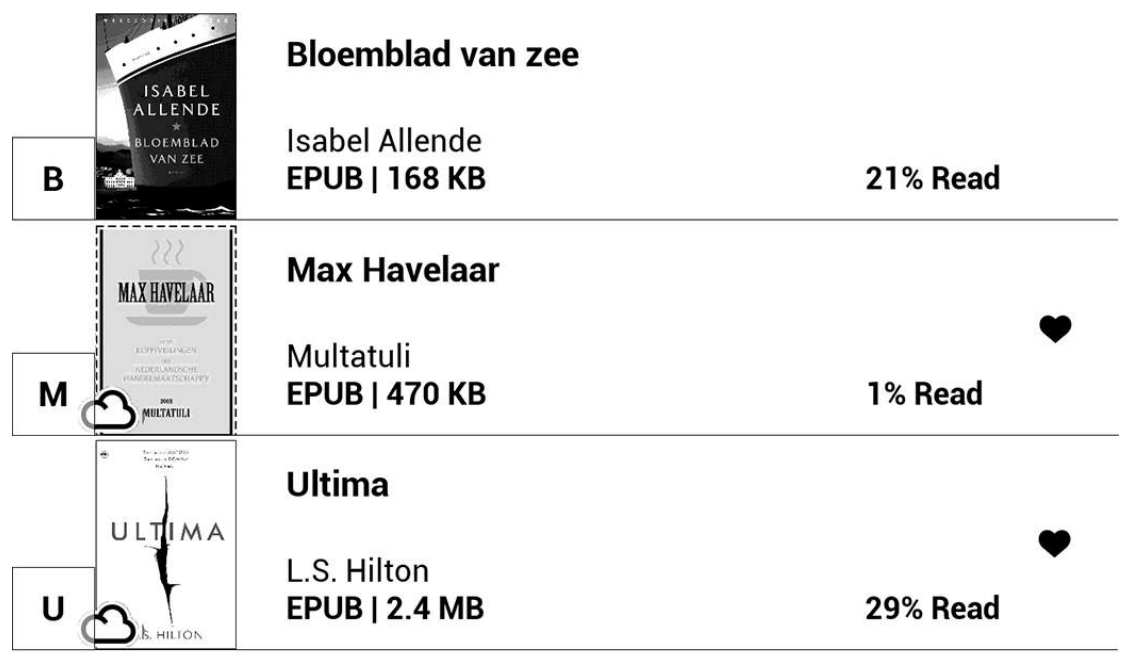

Criteria voor klassement

Afhankelijk van de gekozen criteria worden de boeken als volgt geklasseerd:

- Alles
- Auteurs
- Genres
- Collecties: creëer je eigen boekenplanken op basis van je interesses en voorkeuren
- Favorieten
- Mappen
- Formaten
- Reeks  $\bullet$
- Cloud Vivlio

De verschillende klassen kunnen in oplopende (A-Z) of aflopende (Z-A) volgorde worden weergegeven.

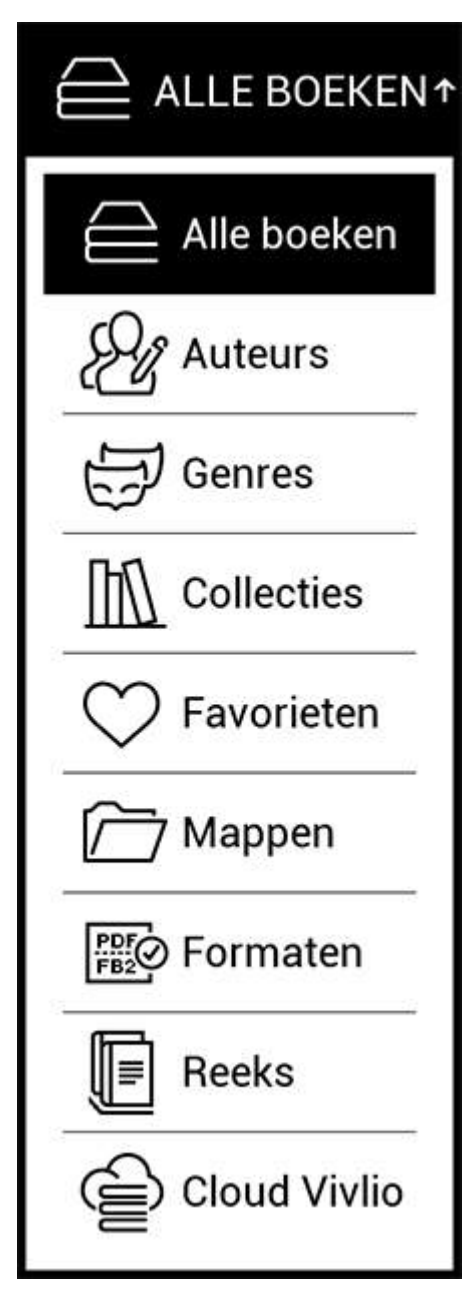

Zoekcriteria

- Openingsdatum
- Datum van toevoeging
- Volgens titel

• Auteur

Openingsdatum

Datum van toevoeging

**Volgens titel** 

Auteur

Weergave van de boekenlijst

Eenvoudig. Deze modus toont de cover van het boek.

Gedetailleerd. Deze modus toont de auteur, titel, cover, informatie over de bestandsindeling en -grootte en het percentage van wat al gelezen is.

Lijst. Deze modus toont de auteur, titel, cover, grootte en het percentage van wat al gelezen is.

Beheer van de boeken in de bibliotheek

Druk enkele seconden op een boek in de Bibliotheek en je krijgt alle informatie en opties over het boek, zoals:

- Info over het boek. De samenvatting van een boek of map
- Markeren als gelezen
- Toevoegen aan collectie
- Toevoegen aan favorieten
- Alle boeken van de auteur
- in functie van de situatie:
	- *Bestand:* geeft de mogelijke bewerkingen op de bestanden weer
	- o Kopie
	- Verplaats bestand
	- o Verwijderen: verwijdert het bestand van de e-reader. Als het boek nog aanwezig is in de Cloud, is het de volgende keer dat u synchroniseert weer zichtbaar
	- o Verwijderen uit Cloud: verwijdert het boek uit de Cloud, maar het bestand blijft aanwezig op de e-reader
	- o Uploaden naar Cloud: synchroniseer het boek in de Cloud. Voor meer informatie gaat u naar het gedeelte [Cloud](#page-48-0) ;
- Selecteren. Met deze knop kun je meerdere boeken selecteren om eenzelfde actie uit te voeren

## <span id="page-48-0"></span>Cloud

Dankzij de Cloud-functie kunt u uw digitale boeken op verschillende apparaten lezen en weet u zeker dat al uw boeken, favorieten, collecties en leesvoortgangen worden opgeslagen. U hebt toegang tot de boeken van de Cloud vanaf elk apparaat waarop u bent ingelogd op uw gebruikersaccount.

OPMERKING: De Cloud ondersteunt de opslag van bestanden in de volgende formaten: PDF, PDF DRM, EPUB, EPUB DRM, DJVU, FB2, FB2.ZIP, DOC, DOCX, RTF, PRC, TXT, CHM, HTM, HTML, MOBI, ACSM. De synchronisatie van de leesposities wordt momenteel echter alleen ondersteund voor de formaten PDF en EPUB.

Eenmaal ingelogd op uw gebruikersaccount, wordt de Cloud automatisch gesynchroniseerd en toegankelijk via uw e-reader.

Synchronisatieproces

De boekenlijst en leesposities worden automatisch gesynchroniseerd wanneer u:

- inlogt op uw gebruikersaccount,
- een boek opent,
- een boek sluit,
- een boek toevoegt/verwijdert aan collectie,
- een boek toevoegt aan/verwijdert uit favorieten,
- een boek toevoegt aan een map.

Om synchronisatie te forceren, tikt u op het synchronisatiepictogram in het meldingspaneel.

Als u geen internetverbinding hebt, hebt u alleen toegang tot de boeken die al op uw apparaat staan. Zodra de internetverbinding is hersteld, worden alle boeken gesynchroniseerd.

Als er tijdens de synchronisatie een fout optreedt, controleer dan uw internetverbinding. Als uw internetverbinding correct functioneert, probeer uw boeken dan later te synchroniseren.

Bestandsbewerkingen

- *Bestandsopslag:* Het wolk-pictogram  $\Box$  op de omslag van een boek geeft aan dat het boek is gesynchroniseerd met de Cloud. Een gestippeld kader rond het boek in de bibliotheek van uw e-reader betekent dat het boek nog niet in het geheugen van het apparaat is geladen en alleen in uw Cloud wordt opgeslagen.
- Downloaden van nieuwe boeken: U kunt nieuwe boeken naar uw Cloud downloaden via het portaal my.vivlio.com, de ereader of, indien nodig, de applicaties voor Android/IOS. Na de synchronisatie worden alle nieuwe boeken automatisch opgeslagen in uw gebruikersaccount. De boeken worden

automatisch naar uw Cloud edownload nadat u ze op uw ereader hebt geopend, of u kunt de optie Uploaden naar Cloud selecteren in het contextmenu.

• Boeken verwijderen: Gebruik het contextmenu om een boek uit de Cloud te verwijderen U hebt twee opties: Verwijderen (uit het geheugen van het apparaat) en Verwijderen uit Cloud. Als het bestand in de *Cloud* is opgeslagen en alleen uit het geheugen van het apparaat is verwijderd, wordt het na de volgende synchronisatie opnieuw weergegeven. Als het bestand uit de Cloud is verwijderd, blijft het op uw e-reader staan.

## APPLICATIES

Met behulp van dit gedeelte kunt u vertrouwd raken met de applicaties die op uw e-reader zijn geïnstalleerd.

Hier zijn de vijf snelkoppelingen die op de startpagina verschijnen:

- Bibliotheek:
- Audioboeken;
- Webwinkel;
- Instellingen;
- Toepassingen.

# FITF<br>UUU Bibliotheek

In de Bibliotheek is een elektronische bestandsbeheerfunctie waarmee u uw boeken kunt groeperen en sorteren en een zoekopdracht kunt uitvoeren. Voor meer informatie over deze applicatie gaat u naar het gedeelte **[Bibliotheek](#page-44-0)**.

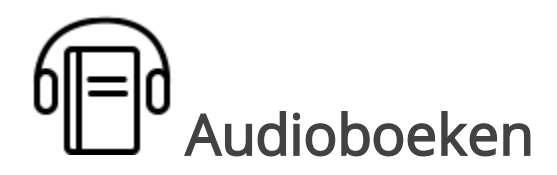

Met deze applicatie kun je naar audioboeken luisteren.

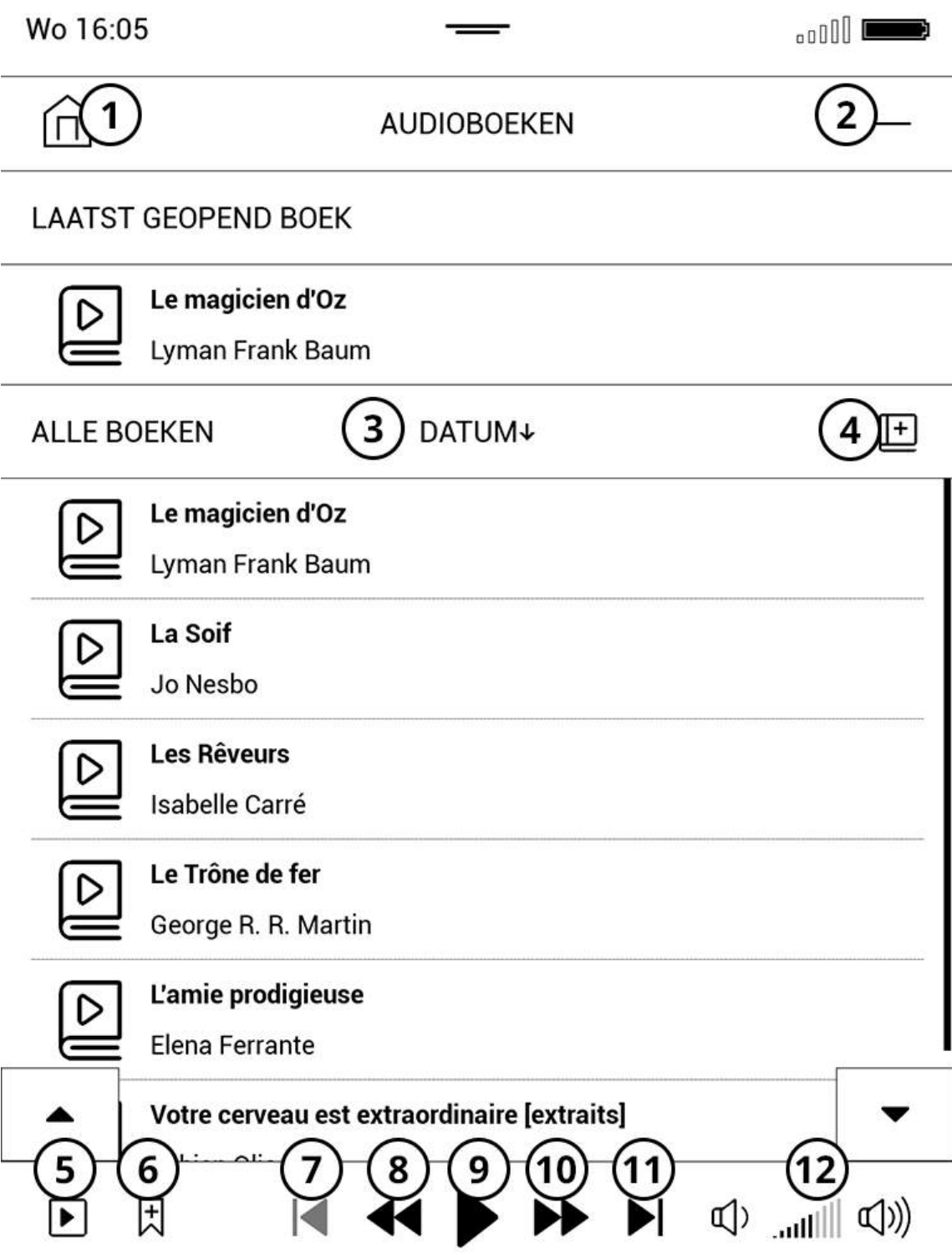

1. Sluiten

- 2. Kleiner zetten (Zo kun je naar de startpagina van de e-reader terugkeren terwijl je verder blijft luisteren.)
- 3. Sorteren: op datum, titel, auteur, lengte
- 4. Voeg een audioboek toe
- 5. Ga naar leesmodus
- 6. Voeg een bladwijzer toe
- 7. Vorige
- 8. Blader snel terug
- 9. Lezen
- 10. Blader snel door
- 11. Volgende
- 12. Volume

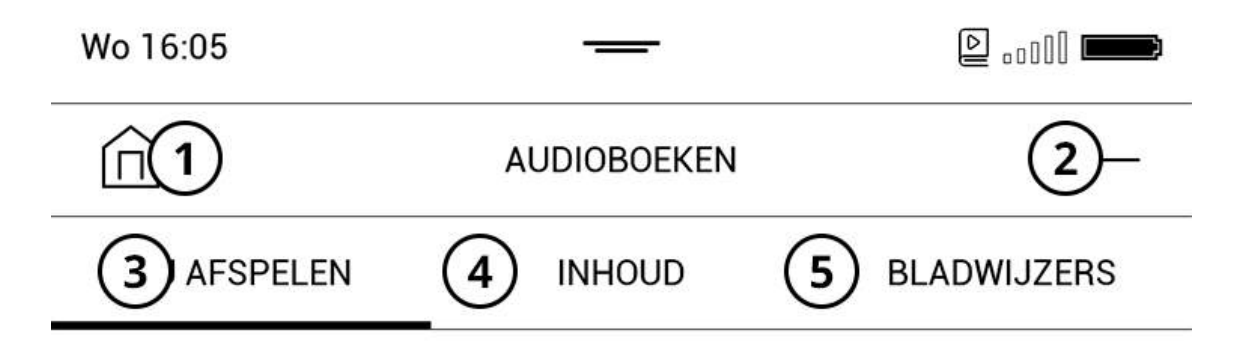

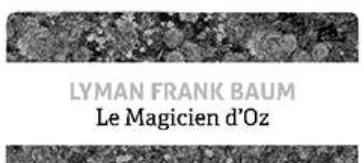

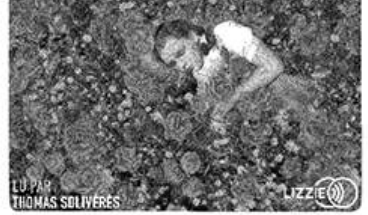

## Le magicien d'Oz

#### Lyman Frank Baum

Introduction - Le magicien d'Oz

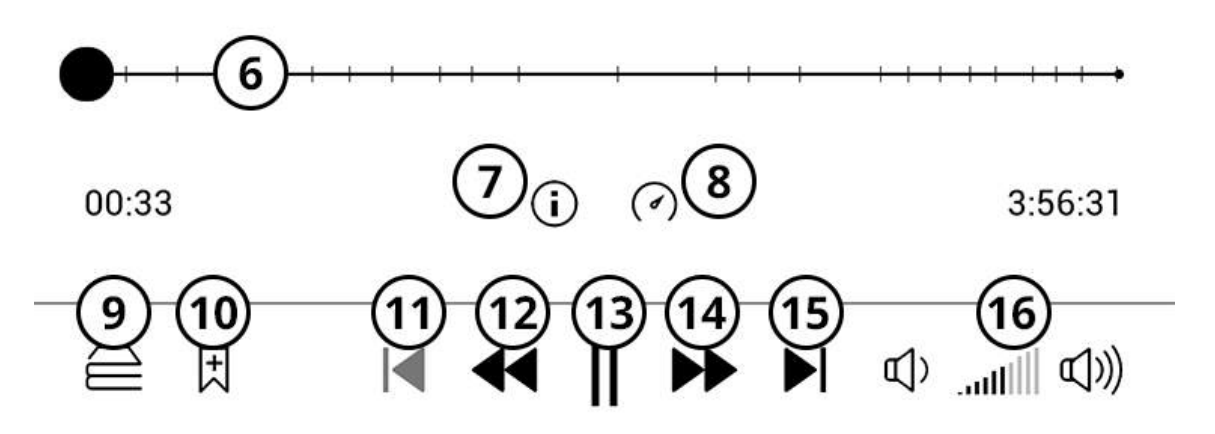

#### 1. Sluiten

- 2. Kleiner zetten (Zo kun je naar de startpagina van de e-reader terugkeren terwijl je verder blijft luisteren.)
- 3. Huidig tabblad
- 4. Inhoudsopgave/inhoudstafel
- 5. Bladwijzers en bijbehorende notities
- 6. Voortgang in het boek
- 7. Informatie over het huidige boek
- 8. Pas de leessnelheid aan
- 9. Lijst met audioboeken
- 10. Voeg een bladwijzer toe
- 11. Vorige
- 12. Blader snel terug
- 13. Lezen
- 14. Blader snel door
- 15. Volgende
- 16. Volume

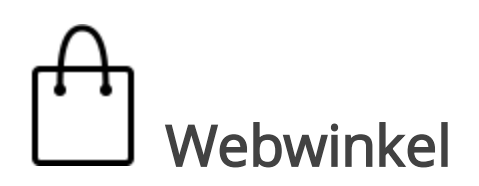

In de Webwinkel kun je gemakkelijk en snel e-books kopen en downloaden. Je moet wel over een wifi-verbinding beschikken. In de Webwinkel krijg je toegang tot de catalogus met honderdduizenden boeken die dagelijks up-to-date wordt gehouden. Inclusief nieuwigheden en promoties.

Om een boek te kopen, moet je inloggen met je gebruikersaccount.

Betalen doe je in een beveiligde omgeving met een kredietkaart.

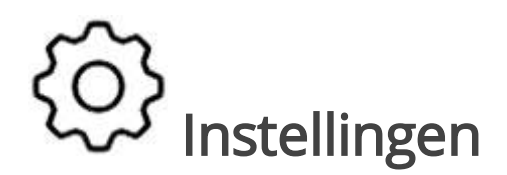

Met de *Instellingen* kunt u uw e-reader configureren volgens uw wensen. Voor meer informatie gaat u naar het gedeelte [Instellingen](#page-70-0) van uw e-reader.

## Toepassingen

### **ALGEMEEN** Muziekspeler **Browser** Datum en tijd Galerij  $+ 7$ <br> $- x$ **Notities** RSS-nieuws Rekenmachine Woordenboek **GAMES** Klondike Schaken Scribble Sudoku

 $\times$ 

ALGEMEEM

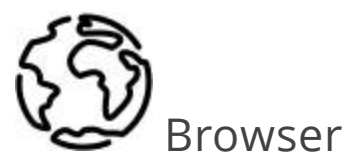

Met de Browser krijg je toegang tot het internet via je e-reader. Daarvoor moet je een wifi-verbinding hebben.

Tik op de adresbalk om een websiteadres in te voeren. Voer het adres in via het toetsenbord dat verschijnt en druk vervolgens op Enter. Tik op de link om een link te openen.

Internetpagina's zijn niet altijd geoptimaliseerd voor navigatie via het e-readerscherm.

Is een webpagina groter dan het scherm, dan kun je er doorheen scrollen met je vinger. Wijzig de schaalverdeling van een webpagina door je vingers naar elkaar toe te bewegen (uitzoomen) of van elkaar weg (inzoomen). De fysieke knoppen

/ worden gebruikt om verticaal door een pagina te

scrollen. **Eit maakt het mogelijk om naar onder en naar naar** naar boven te scrollen.

De browser ondersteunt meerdere vensters tegelijk. Zo kun je een nieuw venster openen voor het specifieke deel van het browsermenu en alle geopende vensters tonen. Bovendien kun je vanuit het browsermenu de geschiedenis van bezochte websites bekijken, een pagina vernieuwen, de schaalverdeling van de weergegeven webpagina's aanpassen en de browser configureren in Instellingen.

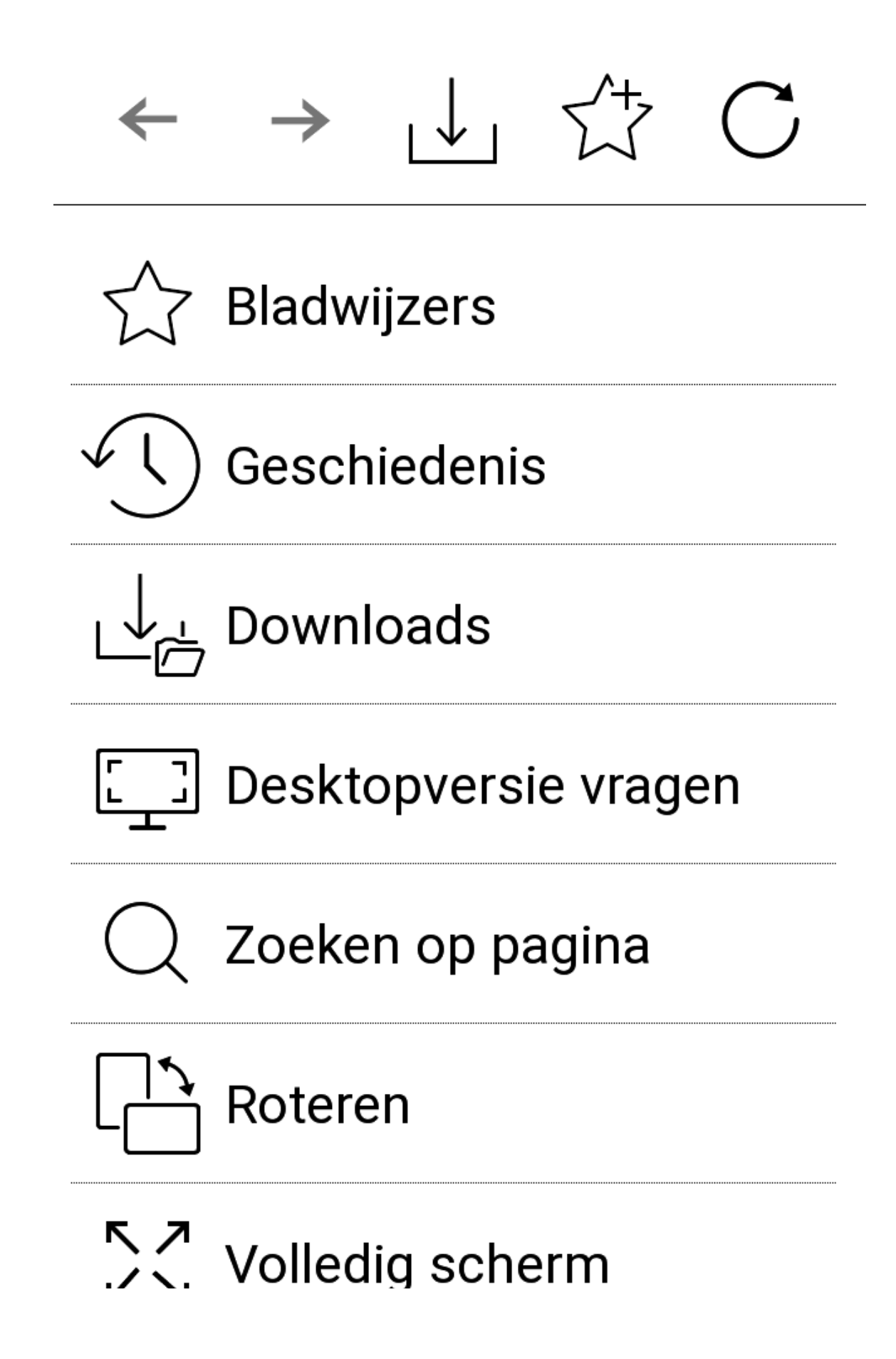

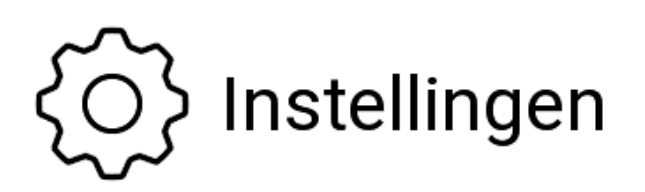

Via Instellingen kun je de geschiedenis en de cookies wissen, maar ook JavaScript en geladen afbeeldingen in- en uitschakelen.

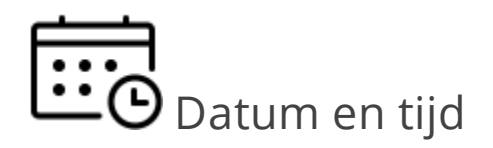

Tik in de linkerbovenhoek van je e-reader op de tijd om de huidige maandkalender en de klok weer te geven. Met de navigatietoetsen

/ kun je de maand wijzigen. Met de knop keer je terug naar de huidige maand. Raadpleeg het hoofdstuk '[Datum/uur](#page-80-0)' in deze handleiding voor meer informatie over het instellen van uur en datum.

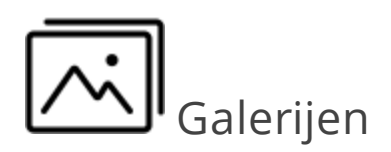

Deze applicatie toont de boeken in de Bibliotheek als afbeeldingen (gedownload in de map Photo). De geopende foto wordt weergegeven als Volledig scherm. Wil je een foto instellen als Scherm uitschakelen of Opstartlogo, wil je de foto Roteren of meer Informatie oproepen, tik dan op de foto om de Bewerkingmodus te openen en druk op het pictogram rechtsboven het scherm. In de bewerkingsmodus kun je inzoomen op een foto (beweeg de vingers van elkaar weg) en het geselecteerde gebied als een logo definiëren.

d Musiekspeler

Audiospeler om mp3-bestanden af te spelen.

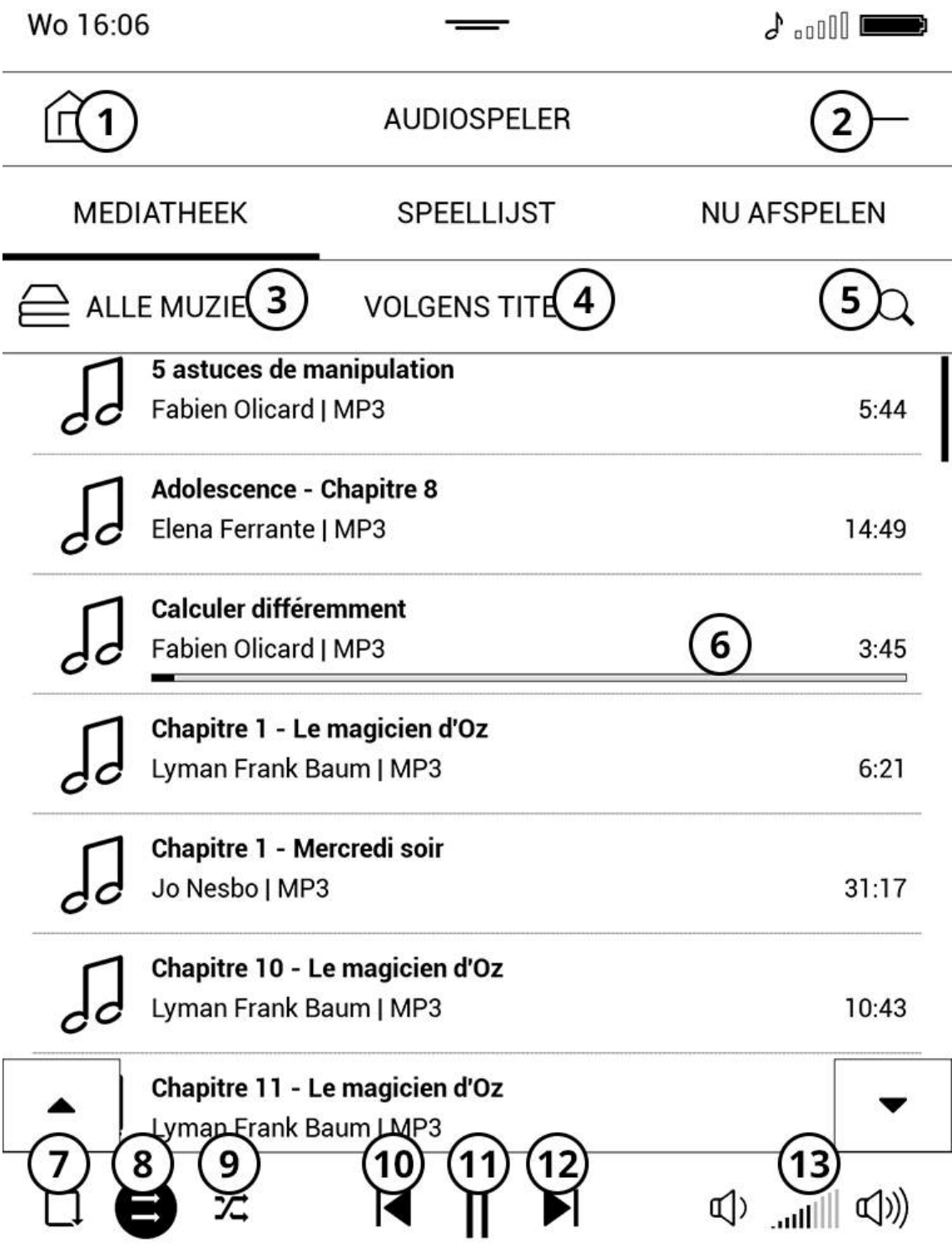

### 1. Sluiten

- 2. Kleiner zetten (Zo kun je naar het beginscherm van de ereader terugkeren terwijl je verder blijft luisteren.)
- 3. Criteria voor klassement: Alle Muziek, Albums, Mappen, Genres, Artiesten
- 4. Sorteercriteria: titel, bestandsnaam, lengte, datum
- 5. Zoek in audiobestanden
- 6. Huidig nummer (met een voortgangsbalk)
- 7. Herhaal het nummer
- 8. Normaal afspelen (nummers worden in volgorde afgespeeld)
- 9. Shuffle afspelen (nummers worden in willekeurige volgorde afgespeeld)
- 10. Vorige
- 11. Afspelen / Pauzeren
- 12. Volgende
- 13. Volume

Als je op een nummer drukt, verschijnt een pop-upmenu waarin je het volgende kunt doen:

- Informatie over het nummer tonen
- Het nummer afspelen
- Het nummer toevoegen aan de huidige afspeellijst
- Het nummer uit de lijst verwijderen
- Selecteren (om één of meer nummers te verwijderen of toe te voegen aan de huidige afspeellijst)

Op het tabblad Afspeellijst kun je afspeellijsten beheren:

- De huidige afspeellijst tonen
- Een nummer toevoegen of verwijderen uit de afspeellijst
- Een afspeellijst openen of creëren

Op het tabblad Afspelen kun je het huidige nummer bekijken.

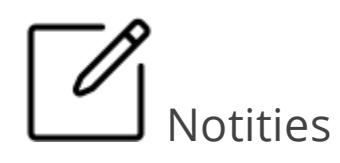

Met Notities kunt u favoriete boekfragmenten opslaan en handgeschreven notities in de tekst invoegen. Alle notities worden in de inhoudsopgave van het boek weergegeven. U activeert de notitiemodus door in het leesmenu de optie Notitie te selecteren.

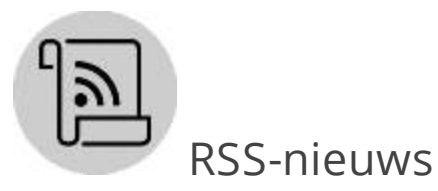

RSS-nieuws is een applicatie om RSS-feeds toe te voegen en te lezen. Om RSS-feeds toe te voegen, open je de RSS-Feedinstellingen. Selecteer de optie Een RSS-feed toevoegen. Voer het adres van de feed in via het toetsenbord.

Wil je een feed verwijderen? Selecteer de feed, open het popupmenu en kies de opdracht Verwijderen.

Wil je een feed wijzigen? Selecteer de feed, open het pop-upmenu en selecteer de opdracht Bewerk. Wijzig het adres van de feed via het toetsenbord.

Wil je een feed updaten? Selecteert Update nieuws in het menu van de applicatie. De up-to-date inhoud wordt toegevoegd aan het bestand met de extensie .hrss. Het bestand kan vervolgens worden gelezen of geüpdatet. De downloadstatus van de update wordt tijdens het bijwerken weergegeven. Is de update voltooid dan kun je het bestand offline lezen met behulp van de browser.

Wil je de nieuwste feeds lezen, kies dan de optie Laatste nieuws lezen in het menu van de applicatie. De laatst gedownloade updates van de RSS-feed openen in de browser.

Archief: selecteer deze optie om vroeger opgeslagen RSS-feeds te lezen.

Rekenmachine

De grafische rekenmachine ondersteunt diverse wiskundige bewerkingen, zoals verschillende numerieke systemen, trigonometrische, logaritmische en logische bewerkingen en machtsverheffingen.

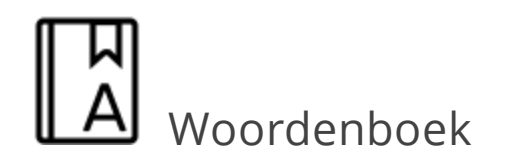

Raak een woord lang aan om een deelvenster te openen waarin u de vertaling kunt zoeken in een van de geïnstalleerde woordenboeken of om een woord in Google te zoeken. Nadat u de optie Woordenboek hebt geselecteerd, wordt bovendien een venster geopend met de woordenboekvermelding van het geselecteerde woord.

GAMES

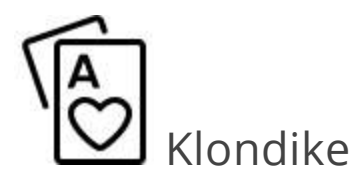

Klassiek patience.

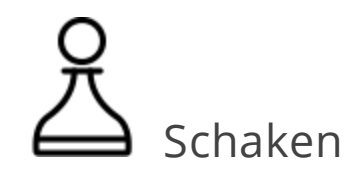

U kunt tegen een vriend of tegen het apparaat spelen. Als u tegen het apparaat speelt, kunt u uit 10 moeilijkheidsniveaus kiezen.

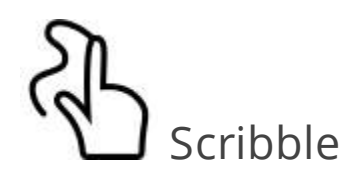

Tekentoepassing.

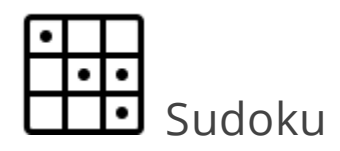

Populaire Japanse puzzel. Druk op een lege cel om deze te selecteren. Daarna kunt u in de geselecteerde cel een cijfer invoeren of labels instellen - cijfers die in aanmerking kunnen komen voor die cel. U kiest de cijfers en labels in het onderste selectievenster.

## <span id="page-70-0"></span>JOUW E-READER INSTELLEN

In dit hoofdstuk leren we hoe je de interface- en softwarefuncties van je e-reader kunt configureren voor een optimale gebruikerservaring. Selecteer Instellingen in het Menu bovenaan het beginscherm van de e-reader om je e-reader te configureren. Zodra je Instellingen verlaat worden al je wijzigingen toegepast.

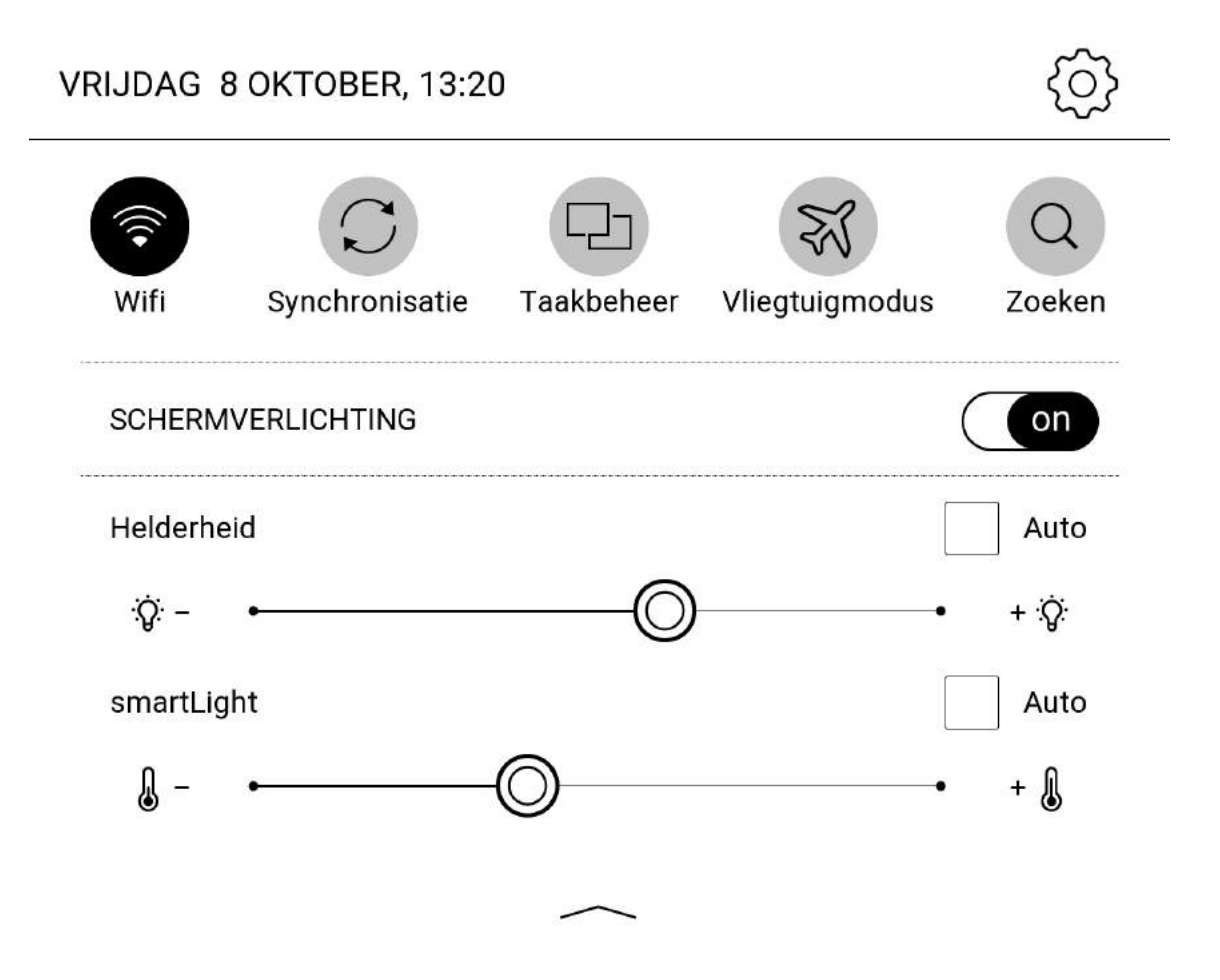

# Wifi-beheer van de internetverbinding

Hier leggen we uit hoe je de instellingen voor de netwerkverbindingen instelt.

Netwerktoegang: in- of uitgeschakeld. Zodra de netwerkverbinding is ingeschakeld, worden de volgende instellingen weergegeven:

- Verbinding maken met een verborgen netwerk. Meer informatie hierover vind je op de pagina's 'Verbinding met het internet' in deze [handleiding.](#page-20-0)
- Beschikbare netwerken. Je krijgt een lijst met beschikbare netwerken. Kies een netwerk en de verbindingsinstellingen zullen verschijnen: Netwerknaam (SSID), signaalsterkte, beveiliging, IP-adres, netwerkmasker, belangrijkste gateway en DNS.

OPMERKING: als Zoeken wordt weergegeven in plaats van Beschikbare netwerken, zoekt het apparaat naar beschikbare netwerken.

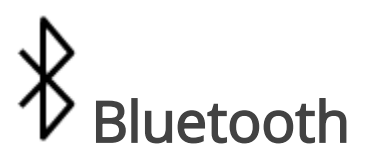
Dankzij de Bluetooth-functie van de e-reader kun je een hoofdtelefoon of een ander audiotoestel aansluiten.

De volgende opties zijn beschikbaar:

- *Bluetooth*: hiermee schakel je Bluetooth op de e-reader in- of uit.
- Zichtbare Bluetooth-toestellen in de buurt: hiermee kan de ereader worden gedetecteerd door andere toestellen verbonden met wifi.
- Beschikbare apparaten: toont een lijst van alle toestellen in de buurt met actieve Bluetooth.

Wil je een toestel verbinden? Tik dan een poosje op het ID in de lijst met toestellen en tik vervolgens op verbinden. Het ID zal dan vetgedrukt in de lijst worden weergegeven.

# $\mathcal{Y}_{\mathbf{y}}$  Accounts en synchronisatie

Gebruikersaccount

Voer hier de gegevens van je gebruikersaccount in. Hiermee kun je gemakkelijk jouw e-books openen (in het formaat ePub) beveiligd door CARE.

Als u inlogt op uw gebruikersaccount, hebt u ook toegang tot de Cloud en kunt u al uw boeken op uw verschillende leesmedia synchroniseren.

TIP: Registreer of login met je bestaande account om jouw gratis boeken te ontvangen.

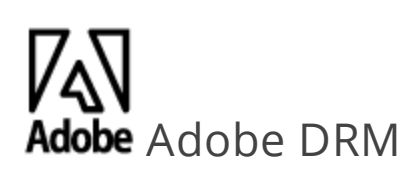

Wil je je e-reader autoriseren om e-books te lezen die zijn beveiligd door Adobe DRM? Voer dan je Adobe-gebruikersnaam (e-mailadres) en Wachtwoord in. Zodra je beide hebt ingevuld, wordt je Adobe-gebruikersnaam weergegeven. Wil je de autorisatie verwijderen, tik dan op de bijbehorende regel en kies Adobe DRM-autorisatie verwijderen.

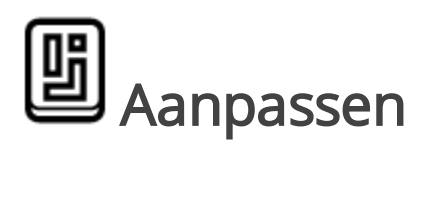

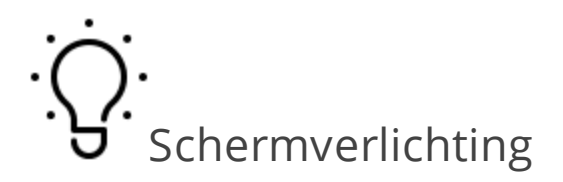

Hier kun je de uitgebreide instellingen van de schermverlichting configureren.

Schermverlichting: gebruik de schakelaar ON\OFF om de schermverlichting in of uit te schakelen.

Geavanceerde instellingen voor schermverlichting: je kunt eigen instellingen configureren en beheren.

- · Nieuwe instellingen: hiermee bepaal je je persoonlijke instellingen om de schermverlichting automatisch te laten aanpassen.
- default (standaard): fabrieksinstellingen voor de automatische aanpassing van de schermverlichting.

Je gepersonaliseerde instellingen worden getoond zodra je ze bepaalt.

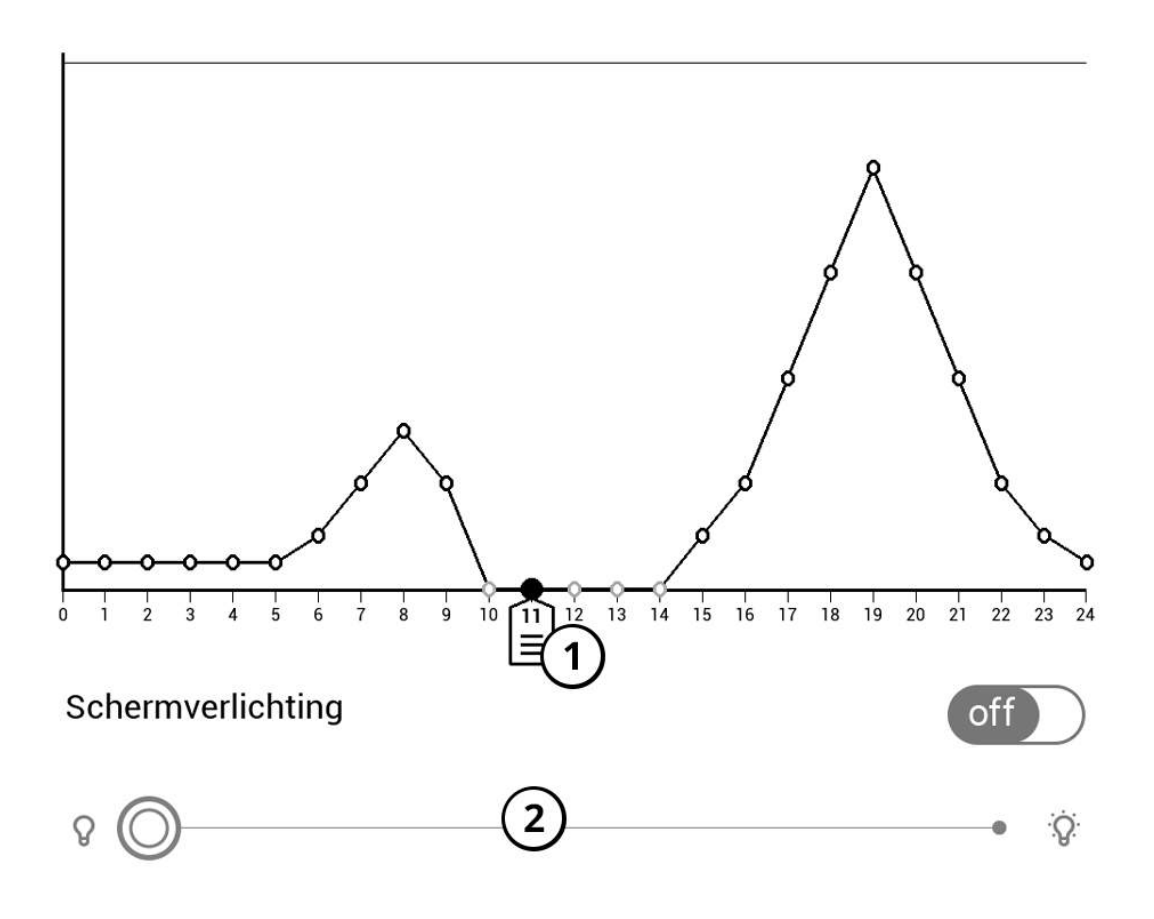

Zodra nieuwe instellingen worden geconfigureerd, toont het scherm een afbeelding waarmee je de helderheid van de schermverlichting en de smartLight-kleurtemperatuur kunt aanpassen. Om in te stellen, plaatst je de cursor (Ref 1) op de gewenste tijd in de grafiek en door de schuifknoppen onder de grafiek te verschuiven (Ref 2, 3) stel je voor elk gewenst uur de juiste helderheid en temperatuur in.

Wil je de nieuwe configuratie onmiddellijk toepassen, sluit dan de grafiekinstellingen en bevestig de nieuwe instellingen.

Wanneer je op een configuratie drukt, verschijnt een pop-upmenu waarmee je de aangepaste instellingen van de schermverlichting kunt beheren:

- Activeren;
- Wijzigen;
- Kopiëren;
- Hernoemen;
- Verwijderen.

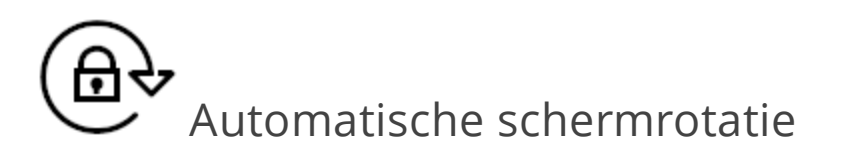

Hiermee activeer je de oriëntatiesensor van de e-reader. Dankzij deze sensor wordt de tekst in de leesmodus weergegeven volgens de oriëntatie van de e-reader (liggend of staand)

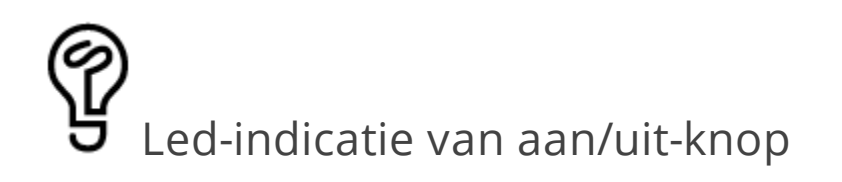

Hiermee schakel je het ledlampje van de ON/OFF-knop op de ereader in of uit.

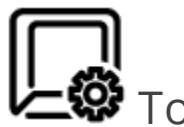

**Tu**<br>**W** Toetsen programmeren

Hiermee kun je de fysieke toetsen van je e-reader herprogrammeren. Wil je de actie van een toets wijzigen, selecteer dan de toets in de lijst en kies vervolgens de gewenste actie.

Gebaren in leesmodus

Hiermee kunt u gebaren in de leesmodus herprogrammeren. U kunt de verschillende acties van elk deel van uw scherm wijzigen, evenals de acties die worden geactiveerd door de gebaren die kunnen worden uitgevoerd.

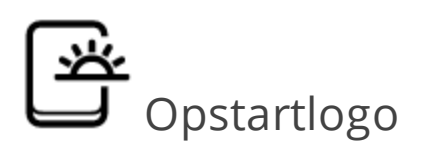

Hiermee kun je de afbeelding instellen die wordt getoond zodra je de e-reader opstart.

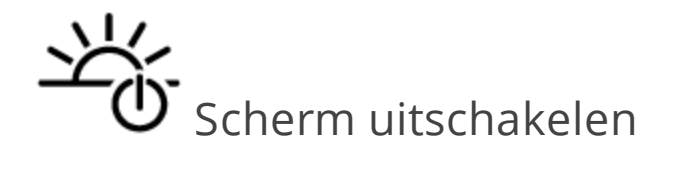

Hiermee kun je de afbeelding instellen die wordt getoond zodra je e-reader uitschakelt. Kies je voor Boekomslag, dan wordt de omslag weergegeven van het laatst geopende boek.

OPMERKING: je kunt ook je eigen afbeelding instellen als schermbeveiliging in de applicatie [Galerij](#page-62-0). Ga naar *Galerij* voor meer informatie.

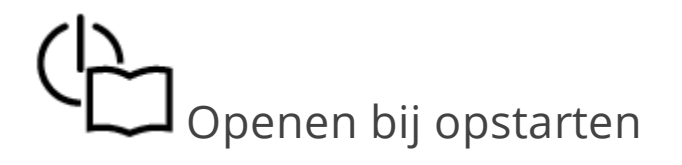

Hiermee bepaal je op welke pagina de e-reader wordt geopend wanneer hij wordt ingeschakeld: Laatst geopende boek of Hoofdmenu.

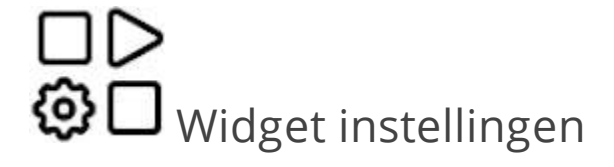

Hiermee kunt u boekaanbevelingen op het startscherm uitschakelen.

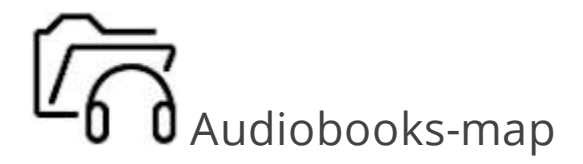

Hiermee kunt u organiseren Audiobooks-map.

## Volledig scherm vernieuwen

Hiermee bepaal je na hoeveel pagina's het scherm volledig moet worden vernieuwd. Zo krijg je altijd de beste kwaliteit, maar verbruik je meer energie. Bij het lezen in een lagere frequentie kan het gebeuren dat er restanten van vorige pagina's op het scherm blijven 'hangen'.

# Gebruikersprofielen

Hiermee kun je maximaal zes gebruikersprofielen configureren (vijf kunnen worden opgeslagen in het interne geheugen en één op de SD-geheugenkaart). Elk profiel registreert afzonderlijk de status van de boeken, de laatst geopende boeken, de bladwijzers, de notities, de favorieten en de vooraf ingestelde netwerkverbindingen.

Selecteer Nieuw profiel om een nieuw profiel toe te voegen. Je krijgt de vraag om de bestemming (intern geheugen of SDgeheugenkaart) te bepalen en een naam in te voeren. Zodra dit is gebeurd, worden de hierboven genoemde instellingen voor dat profiel opgeslagen.

Om een profiel te activeren, open je het profiel van je keuze. In het profielmenu kun je de avatar wijzigen, een profiel dupliceren om

een nieuw profiel te maken (in het interne geheugen of op de SDgeheugenkaart), maar ook een profiel hernoemen of verwijderen.

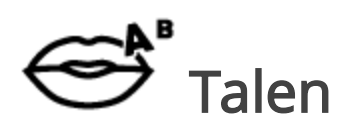

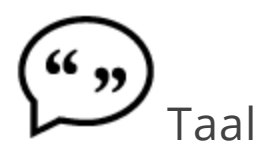

Hiermee kies je de taal van de e-reader.

Toetsenbordindelingen

Voeg maximaal drie toetsenbordindelingen toe.

Standaard staat het toetsenbord Nederlands op de 1ste plaats, gevolgd door het toetsenbord Engels.

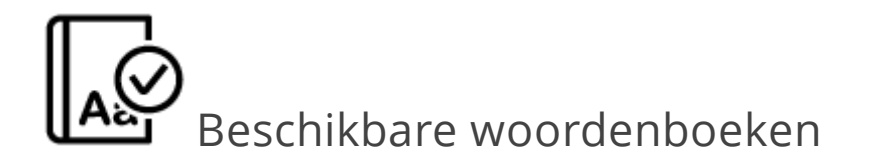

Hiermee kies je het(de) woordenboek(en) dat je in de lijst wilt zien tijdens de vertaling of in de applicatie Woordenboek in de leesmodus.

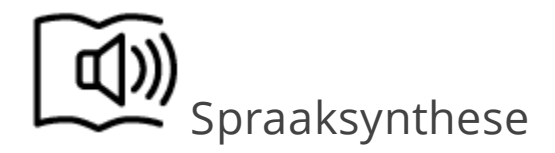

Hiermee kies je de spraaksynthese en de instellingen.

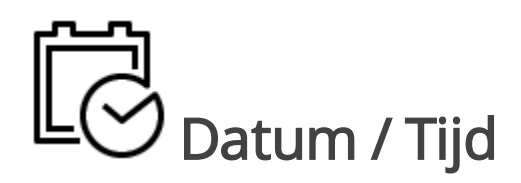

Hiermee bepaal je datum, uur, tijdzone en klokindeling. Je kunt er het uur synchroniseren of de Automatische tijdsynchronisatie instellen om de netwerktijd/-datum te gebruiken.

### Energie besparen

Hiermee bepaal je de parameters om de batterij te beheren:

- Percentage batterij: toont het laadniveau van de batterij
- Automatisch schermvergrendeling: hiermee stel je in wanneer je e-reader in slaapstand (stand-by) gaat: uitschakelen, 5 of 10 minuten
- *Uitschakelen na*: hiermee bepaal je na hoeveel tijd zonder activiteit je e-reader automatisch wordt uitgeschakeld: uitschakelen, 10, 20, 30 of 60 minuten.

TIP: stel je 'Uitschakelen na' in als 'uitschakelen' en 'Automatisch schermvergrendeling' op 5 of 10 minuten, dan kun je de e-reader stand-by laten staan zonder hem uit te schakelen. Daardoor spaar je tijd om de e-reader opnieuw in te schakelen en direct in je huidige boek te duiken!

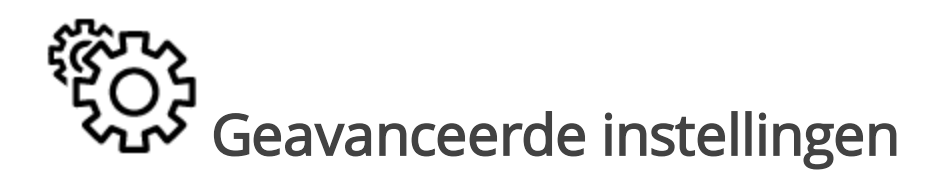

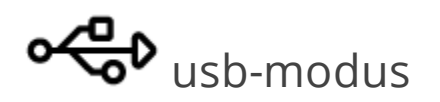

Hiermee bepaal je hoe de e-reader omgaat met een standaard usb-verbinding: Overzetten van bestanden, Laden of Toestemming vragen voor elke verbinding. Wil je de inhoud van je e-reader op een computer bekijken, kies dan Overzetten van bestanden of Toestemming vragen voor elke verbinding.

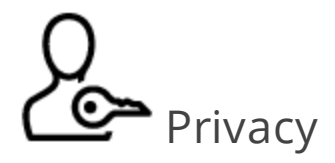

Bescherm configuraties met wachtwoord

Hiermee bescherm je de instellingen met een wachtwoord. Selecteer Wachtwoord instellen zal je het wachtwoord moeten geven. Je kunt het wachtwoord verwijderen of wijzigen door het overeenkomstige item te selecteren. Om verder te gaan, zal het wachtwoord opnieuw worden gevraagd.

#### Gebruiksstatistieken verzamel

De software stuurt bepaalde gebruikersgegevens aan de fabrikant door om de e-reader en de dienstverlening voor de gebruikers te verbeteren. Het serienummer en andere informatie om een gebruiker te identificeren, worden niet opgeslagen. Je kunt deze optie voor het verzamelen van statistieken uitschakelen.

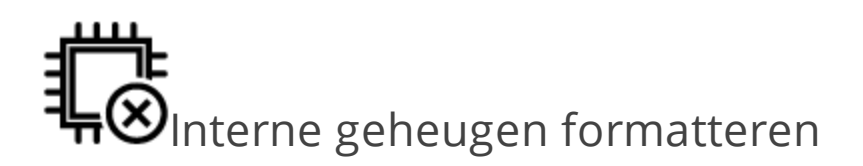

Hiermee wis je alle gegevens behalve de systeembestanden.

OPGELET! Gebruik deze functie als je alle gegevens op het apparaat wil wissen. Probeer het apparaat niet via een computer te formatteren.

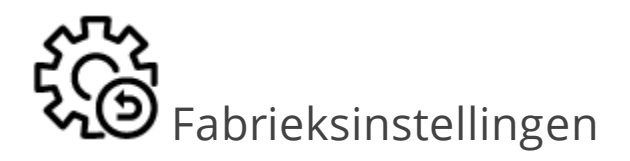

Hiermee reset je de e-reader naar de fabrieksinstellingen door de gebruikersinstellingen te wissen. Andere gegevens (bijv. boeken, foto's) gaan niet verloren.

### $\int_{\mathsf{D}}$ emomodus

Hiermee start je de Demomodus van de e-reader. Vink daarvoor Ingeschakeld aan voor het item Demomodus.

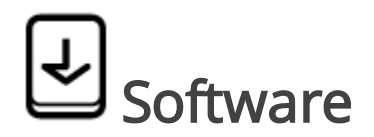

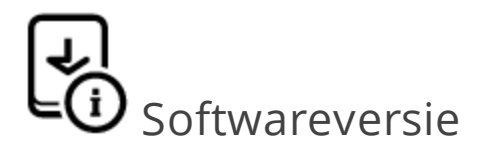

Toont de huidige versie van de software.

Meer informatie over de inhoud van de verschillende softwareversies vind je op [help.vivlio.fr.](http://help.vivlio.fr/)

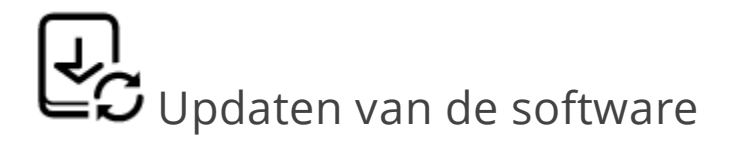

Hiermee update je de software van de e-reader. De e-reader zoekt naar updates, eerst binnen de interne opslag en daarna op het netwerk.

OPMERKING: waarom update je best regelmatig je e-reader? Om permanent te beschikken over de meest recente softwareversie, om de prestaties te optimaliseren en nieuwe functies aan je e-reader toe te voegen.

OPGELET! Het updaten van de software is geen triviale handeling. Tijdens het updaten wordt de beheerssoftware van de e-reader gewijzigd. Bij een slechte uitvoering kan het besturingsprogramma worden beschadigd en zal het moeten worden hersteld bij een dienst onderhoud. Voer de updateprocedure uit en houd daarbij rekening met de volgende instructies: begin met het laden van de batterij van je e-reader; om de automatische software-update te starten, kies Instellingen

> Software <sup>&</sup>gt; Automatische update. Als de standaard internetverbinding niet is bepaald, zal de e-reader je vragen om een verbinding te maken met een van de beschikbare draadloze netwerken.

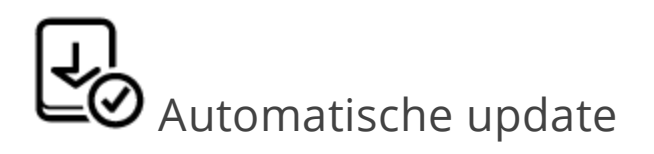

Hiermee schakel je het automatisch zoeken naar updates in of uit. Als de automatische update is ingeschakeld, gebruikt de e-reader alleen de wifi-verbinding om naar beschikbare updates te zoeken. Het is raadzaam de automatische update in te schakelen.

## $\ddot{\textbf{O}}$ Applicaties van derden

Licentie en informatie over applicaties van derden, gebruikt op de e-reader.

## Co Over het apparaat

Dit deel toont de volgende informatie over je e-reader:

Het e-readermodel (model, serienummer, hardwareplatform, MAC wifi-adres);

- Het geheugen (werkgeheugen, totaal intern en beschikbaar geheugen en de microSD-geheugenkaart);
- Juridische informatie: licentie en informatie over applicaties van derden, gebruikt op de e-reader.

### PROBLEMEN OPLOSSEN EN GEBRUIKERSONDERSTEUNING

#### Problemen oplossen

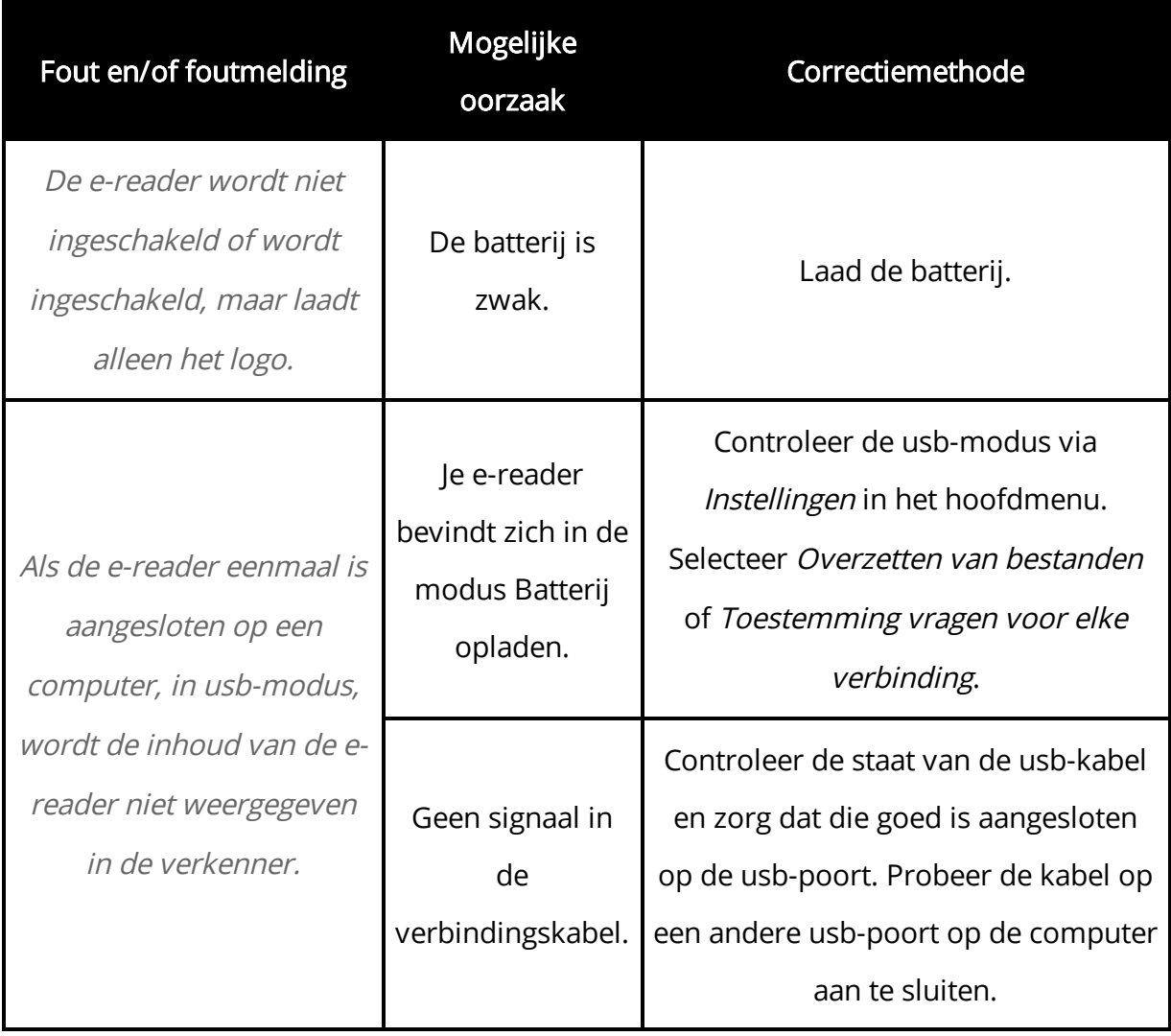

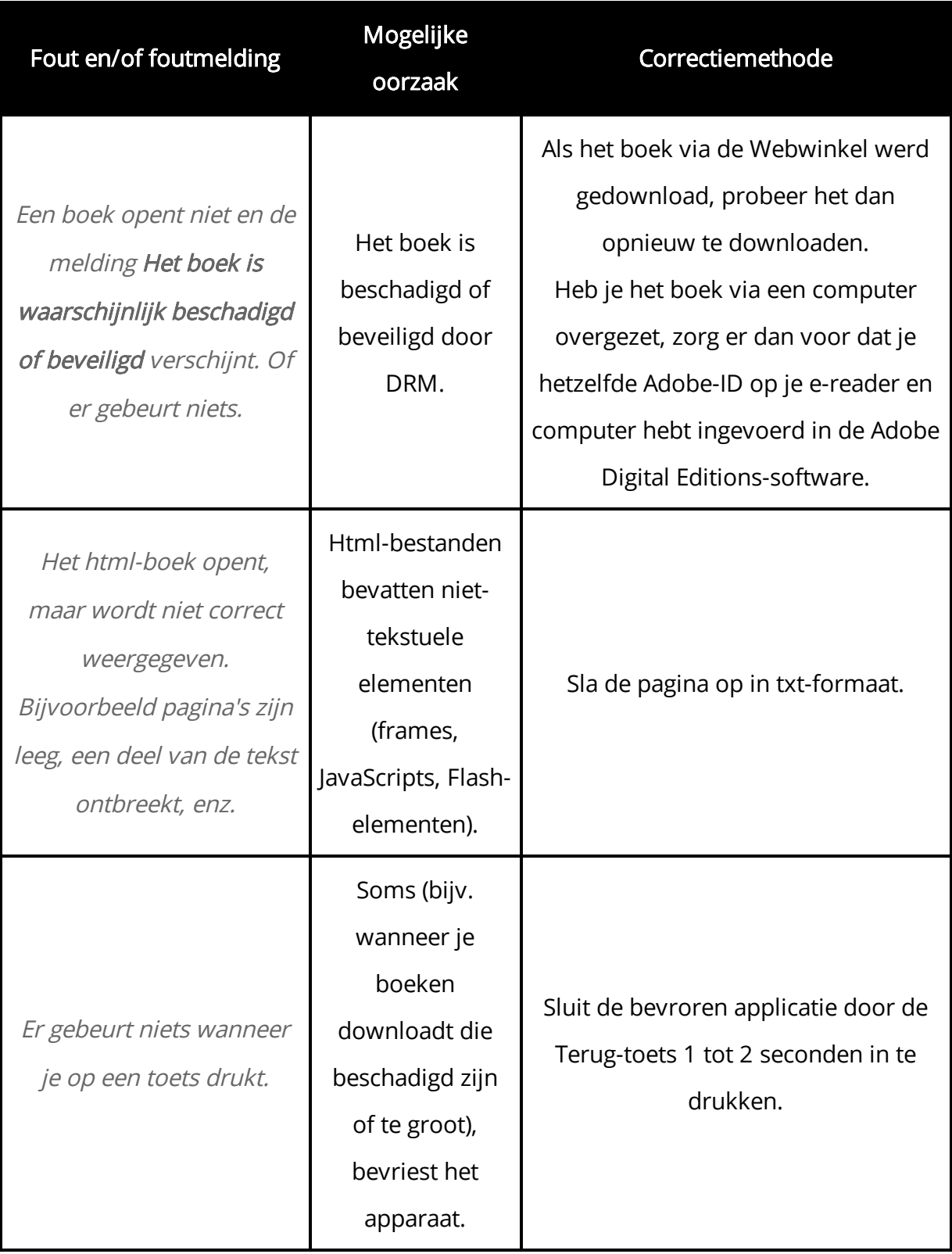

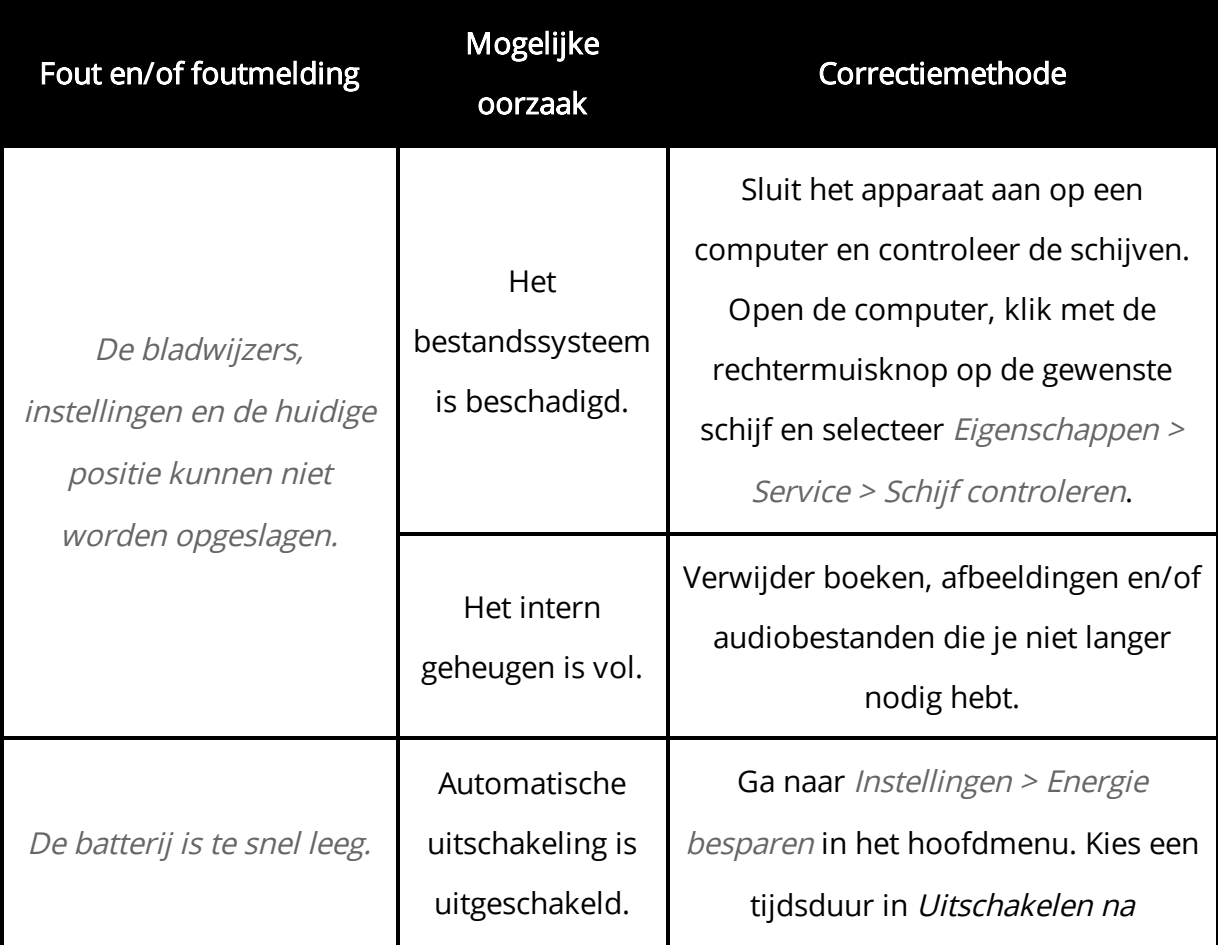

#### Klantendienst

Heb je een probleem met een e-book dat je kocht via je e-reader of dat op je e-reader stond, neem dan contact op met de klantendienst van de winkel waar je je e-reader kocht.

Of zoek hulp via onze online helpdesk op [help.vivlio.com/hc/nl.](https://help.vivlio.com/hc/nl)

### TECHNISCHE KENMERKEN & NALEVING VAN INTERNATIONALE NORMEN

#### Technische kenmerken

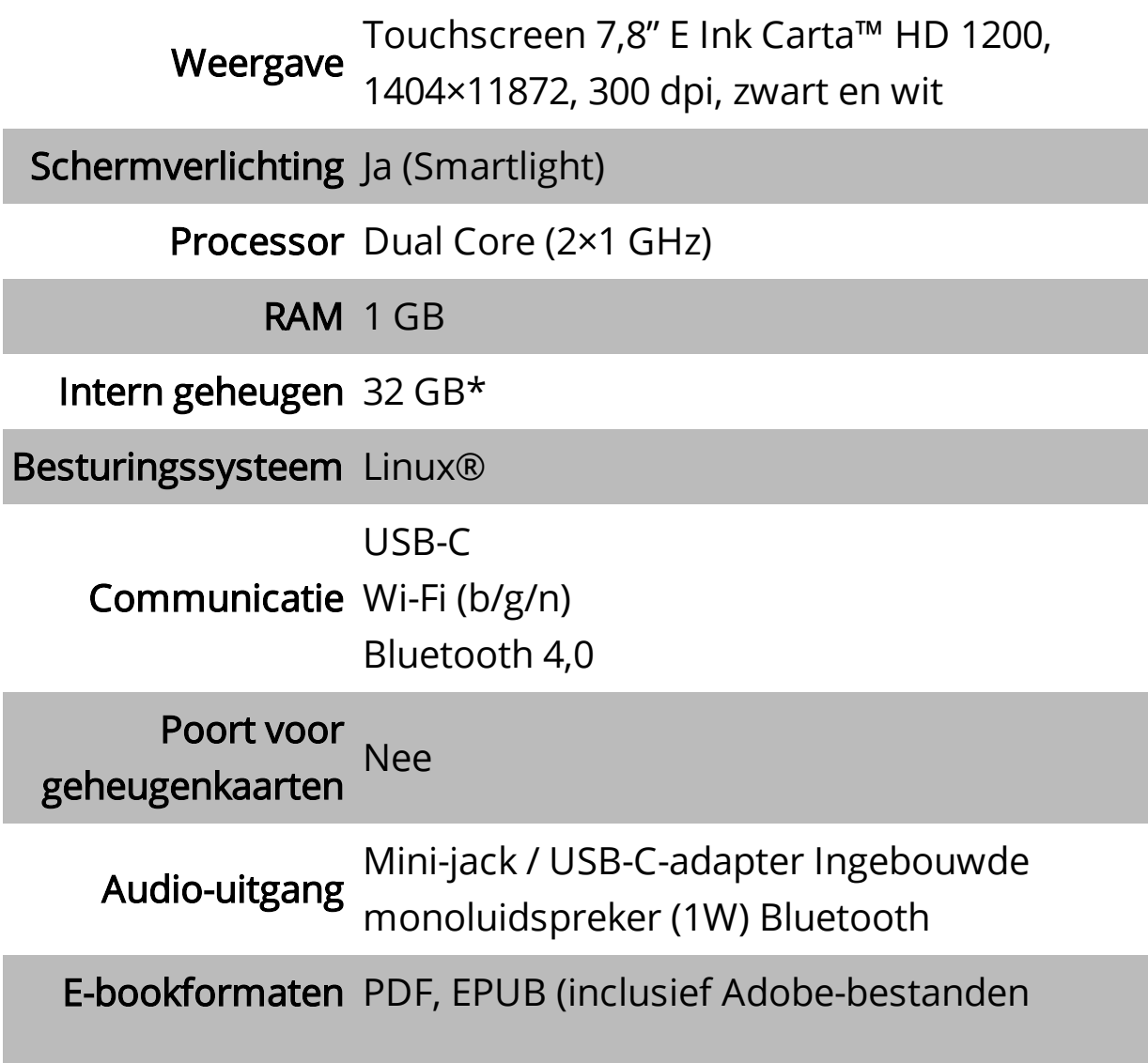

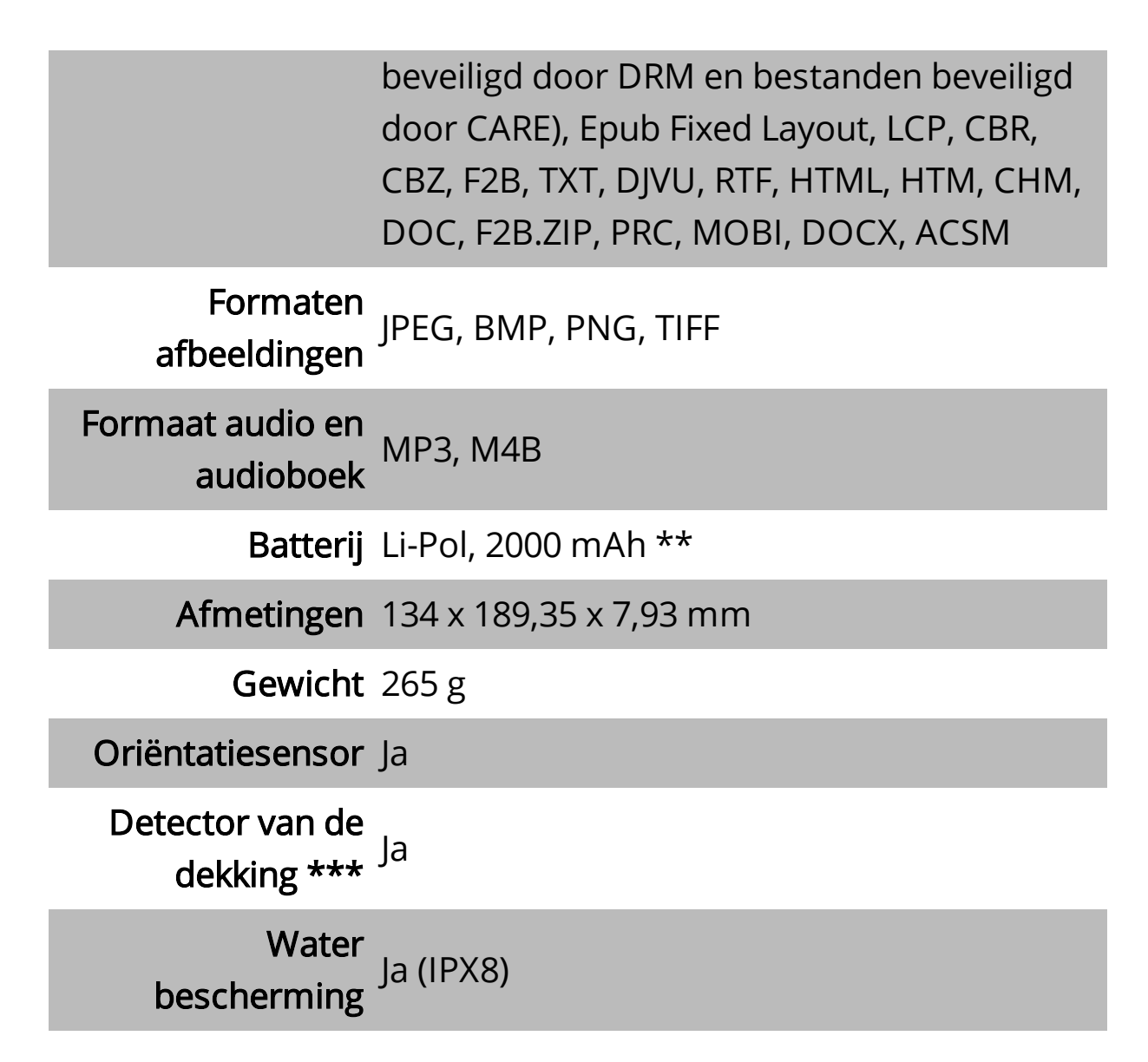

\* De capaciteit van het intern geheugen kan variëren afhankelijk van de softwareconfiguratie van de e-reader.

\*\* De levensduur van de batterij en de bovengenoemde waarden kunnen variëren afhankelijk van de gebruiksmodus, connectiviteit en instellingen.

\*\*\* De e-reader is uitgerust met een sensor die hem in- en uitschakelt bij het sluiten of openen van een compatibele hoes.

#### RF-beveiliging

De e-reader ontvangt en verzendt radiofrequenties (RF) en kan interferentie veroorzaken met radiocommunicatie en andere elektronische apparatuur. Gebruik je medische devices (zoals een pacemaker of hoorapparaat), vraag dan je arts of de fabrikant of die devices beschermd zijn tegen externe RF-signalen.

Gebruik geen draadloze communicatie op plaatsen waar dat verboden is, zoals aan boord van een vliegtuig of in ziekenhuizen.

#### Naleving internationale normen

#### Vivlio InkPad 4

De e-reader moet worden gevoed door een usb-poort, een beperkte voedingsbron conform een desktop of laptop.

De e-reader moet worden gevoed door een adapter die voldoet aan een beperkte voedingsbron.

Nominale uitgaande spanning: DC 5V 1A

Dit materiaal bevat het symbool CE en kan in de hele Europese Unie worden gebruikt.

Dit symbool geeft aan dat de apparatuur voldoet aan de Europese R&TTE-richtlijn 1999/5/EG & RED directive [2014/53/UE]. Maximaal vermogen: 18,58mW (12,69dBm)

#### Certificatie-informatie (SAR)

De e-reader volgt de richtlijnen voor blootstelling aan radiofrequenties.

Jouw e-reader is een radiozender/-ontvanger. Hij is niet ontworpen om de limieten te overschrijden die worden aanbevolen door de internationale richtlijnen. Die richtlijnen zijn ontwikkeld door een onafhankelijke wetenschappelijke organisatie, ICNIRP en omvatten veiligheidsmarges die zijn ontworpen om de bescherming van alle personen te waarborgen, ongeacht hun leeftijd en gezondheid.

De blootstellingsrichtlijnen voor toestellen gebruiken een meeteenheid die bekend staat als de SAR (Specific Absorption Rate). De SAR-limiet gespecificeerd door de ICNIRP-richtlijnen is gemiddeld 2,0 Watt/kilogram (W/kg) per 10 gram weefsel. SARtests werden uitgevoerd op basis van de standaardfuncties waarbij de e-reader signalen stuurt op het hoogste gecertificeerde energieniveau over alle geteste frequentiebanden. Het werkelijke SAR-niveau van een e-reader in werking kan minder zijn dan de maximumwaarde, omdat hij is ontworpen om alleen het vermogen te gebruiken dat nodig is om het netwerk te bereiken.

BELANGRIJK: het wijzigen van de e-reader is niet toegestaan en kan leiden tot de annulatie van de naleving van de EMC-normen en van de conformiteit inzake de draadloze compatibiliteit en kan jouw recht op het gebruik van de e-reader ongeldig maken. De e-reader voldoet aan de EMC-normen onder omstandigheden die het gebruik van compatibele toestellen en een verbinding van de systeemcomponenten met afgeschermde kabels impliceren. Het is belangrijk dat je compatibele toestellen gebruikt en dat je de systeemcomponenten verbindt met afgeschermde kabels om de kans op interferentie met radio's, televisies en andere elektronische apparaten te minimaliseren.

Bevat Reader® mobiele technologie, ontwikkeld door Adobe Systems Incorporated.

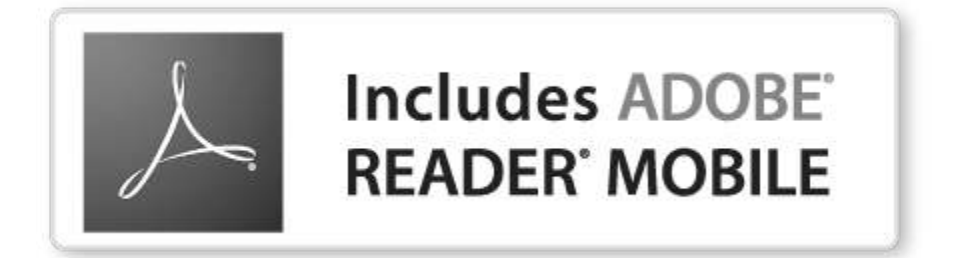